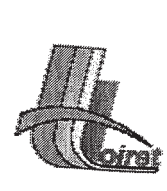

لی

ತ

ان -

æ

.<br>الك

Centre de Gestion de la Fonction Publique territoriale du Loiret

ණ බං

# **CONCOURS D'ADJOINT ADMINISTRATIF DE 1ERE CLASSE EXTERNE, INTERNE ET 3EME CONCOURS** - ANNEE 2008 -

# **BUREAUTIQUE**

Sujet n° 1

Réalisez le document "Willemse France":

- ouvrez le document : sujet n°1

- triez le document dans l'ordre alphabétique croissant des désignations

- mettez une couleur dans les colonnes contenant le mot "bénéfice"

- mettez en place les différents formats, les cadres

Formules:

- Calculez le bénéfice moyen total, le bénéfice maximum et le bénéfice minimum - Calculez le bénéfice rédiisé par lot, le bénéfice total réalisé et sa part en pourcentage

Mise en forme avant édition :

- Imprimez votre document en format paysage (fonction aperçu) - Insérez vos noms et prénoms en en-tête de page et la date en pied de page centrée

Enregistrez le fichier dans un dossier à votre prénom suivi du numéro de candidat

Fermez votre document

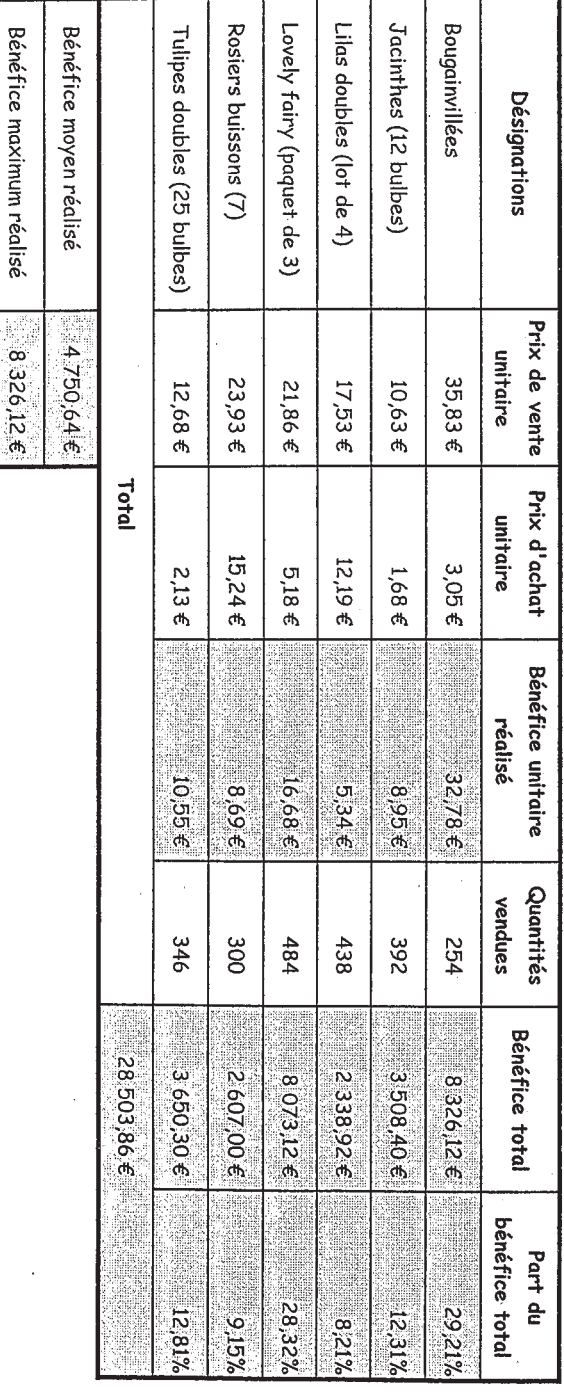

**TED** 

SP PART

**FOTA** 

MON HILL

**SMEL FIRE** 

"Н.П. "IX " "SIN "JQS" | TP | VT | I

Bénéfice minimum réalisé

2338,92 \$

CDG45

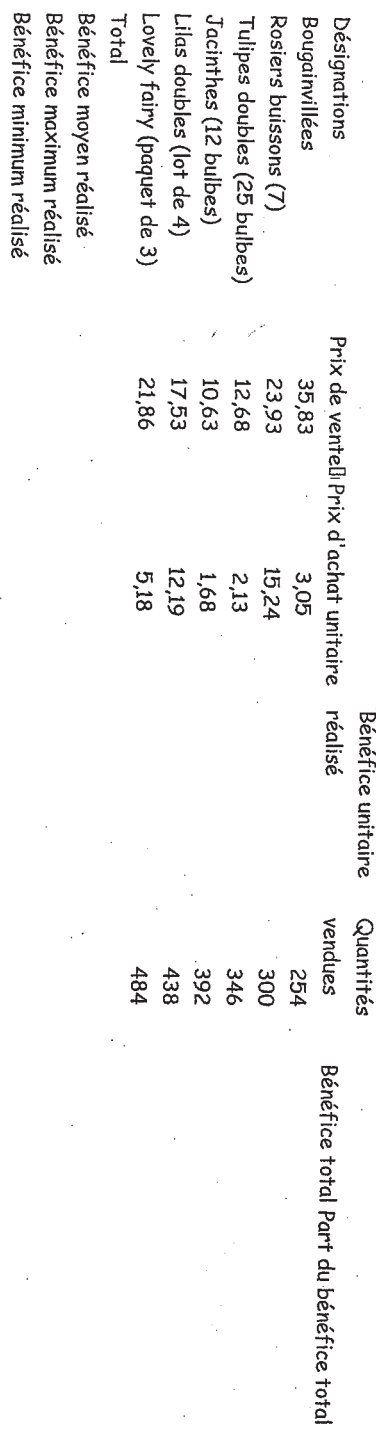

in 1

-- --<br>د س

Sujet n° 2

 $T_{2n}$ Réalisez le tableau de droite : Réalisez le 1er tableau (gauche): - Mettez en forme le tableau (formats, cadres...) - Ouvrez le document Sujet n°2, indiquer le nom des budgets - Répartissez les différents budgets dans les cases correspondantes à l'aide de la fonction - Mettez le total des montants - Attribuez une couleur différente par budget - Insérez en en-tête : "Ventilation des dépenses" Mise en page et édition : - En faire le total pour chacun et vérifiez le total global Insérez en pied de page : la date et la numérotation de la page COD DECEMBIN CONDO

Enregistrez votre document dans un dossier à votre prénom

**BUDG3** 

**304,996** 9 /9 822

18294

- Imprimez le document en format paysage (seulement fonction "aperçu")

Nº Facture 2003 **FO12 FOO9 LOO3 POO4** E005 FOO4 FOO3 FOOT FO11 **COIO** F008 **Montant** 228,67 € 378,67 \$ 304,90 \$ 228,67 \$ 152,45 € 213,43 € 152,45 € 76,22 € 182,94 \$ 182,94 € 198,18€ 68,60 € BUDG3 zogna **BUDG2** BUDG1 **BUDG2** BUDG1 **BUDG3** BUDG1 BUDel **BUDG3** Budget BUDGI **BUDG3** BUDG1 228,67 \$ **213,43 €**  $36,456$ 309'89  $3236$ **BUDE2**  $39.761$ **28.67 \$ 6000** 

**TEP(TERA** 

PNET

**LOTT** 

N SI PED MEL

一品

|<br>ריצים<br>ר

**VNIL** 

**ASE** 

EPR

 $\mathbb{H}$ 

Total

739,37 €

564,06 €

914,69 €

Total

2218,12

CDG 45

Montant<br>152,45<br>162,94<br>76,22<br>2019<br>2019<br>202,18<br>68,6<br>68,6<br>68,18<br>198,18 Budget

> **BUDG1 BUDG2 BUDG3**

Sujet 2

#### **CDG 45**

get publicitaire

Sujet n° 3

Réalisez le document "Budget publicitaire"

- Ouvrez le document "sujet n°3"

- Triez le tableau par produits

- Calculez le pourcentage de chaque produit et la répartition de l'allocation pour chacun

- Mettez en forme le tableau (formats et cadres) Fonction graphique :

- Faites un graphique en secteurs en affichant les pourcentages et les étiquettes Impression:

- Insérez votre prénom en en-tête centré et la date en bas de page à droite

- Imprimez votre travail en portrait (fonction "aperçu")

Enregistrez votre fichier dans un dossier à votre prénom suivi du n° de candidat Fermez votre document

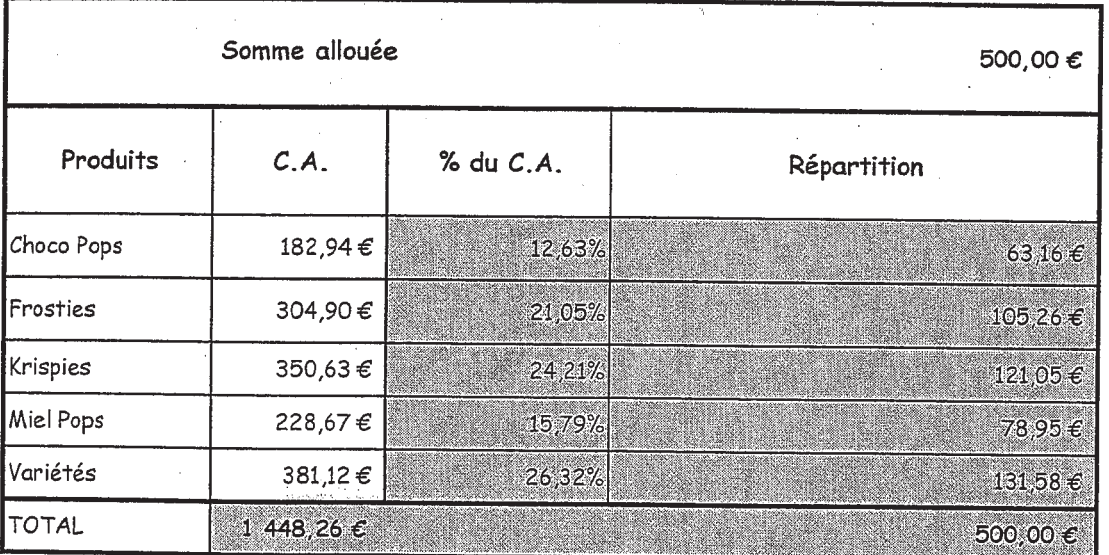

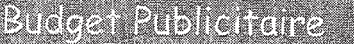

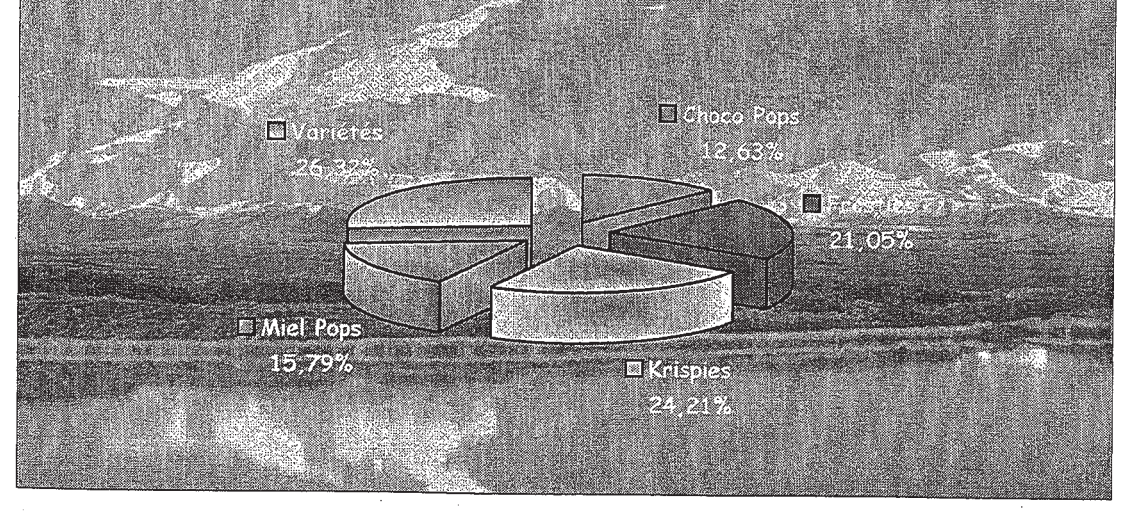

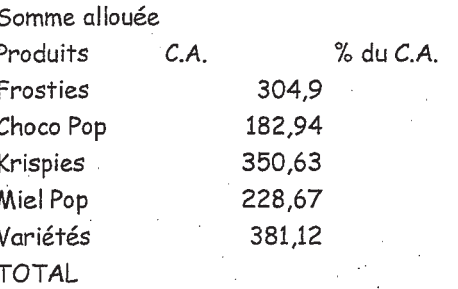

೯ಕ

ᅟ

 $\frac{1}{2}$ 

ᇋ

 $\prod_{\mathbf{c}}$ 

 $\prod_{c \in I}$ 

 $\begin{bmatrix} 1 \\ 0 \end{bmatrix}$ 

ſĪ ہے:

500 Répartition

Angel.<br>Nati

#### 980.CZ Sujet n° 4

ings i

Ouvrez le document "sujet 4"

mise en forme

- triez le tableau par vendeur croissant et client décroissant

- faites le total
- mettez en forme (format, cadres)

Fonctions

- Insérez la fonction sous-totaux en rapport de chaque vendeur

**Impression** 

- insérez en entête de page en haut à droite votre prénom, à gauche la date, en pied de page centré la numérotation de la page

- mettez l'en-tête du tableau sur toutes les pages

- Imprimez au format portrait (fonction "apercu")

Enregistrez le document dans un dossier à votre prénom suivi de votre n° de candidat

Fermez le document

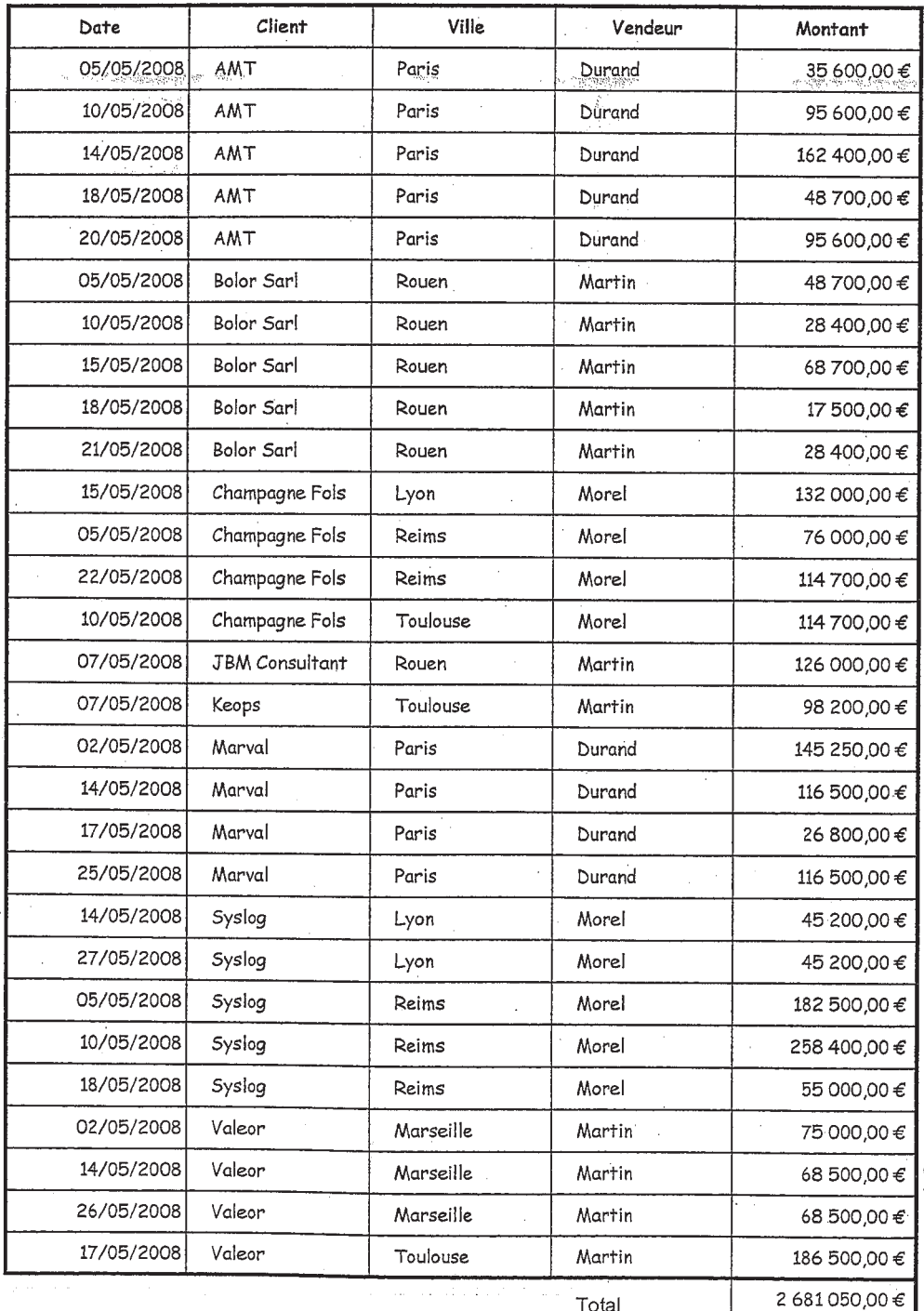

Total

#### Gérer une liste - Sujet N° 4

 $\Box$ 

2002年12月11日

 $\mathcal{L}$ 

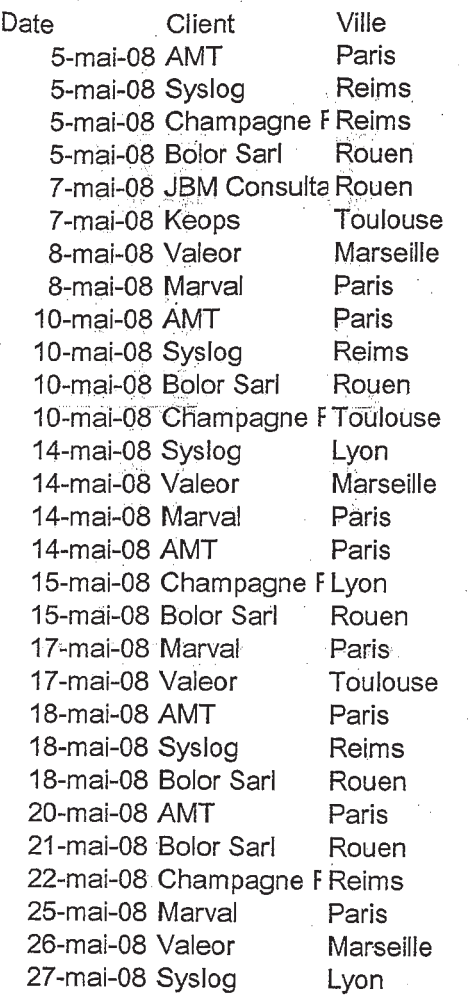

≔

⋰

್

d

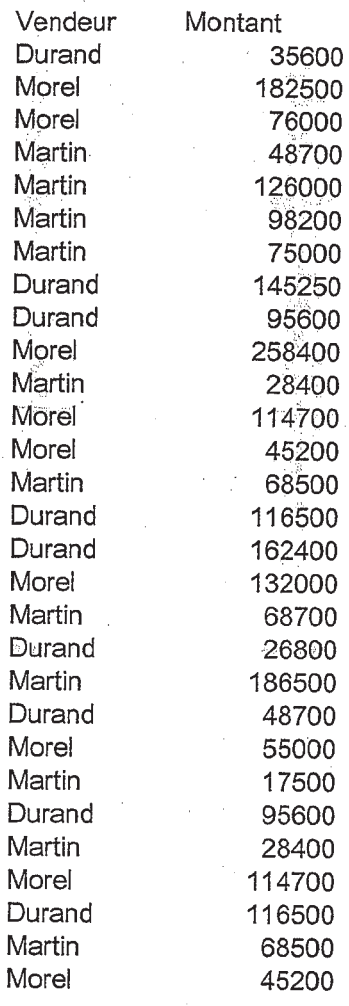

 $\frac{1}{1}$ 

 $\frac{1}{\text{Suptn}^{\circ}}$  5

 $\overline{\mathbf{r}}$ 

 $\overline{\mathbf{a}}$ 

ľ

 $CDG45$ 

ouvrez le fichier "sujet 5" Fonction

- Réalisez le tableau ci-dessous en recherchant les éléments sur la table produits à l'aide de la fonction "RECHERCHEV" Mise en forme

- Une fois les prix affichés, calculez le montant H.T., la T.V.A. ainsi que le total - mettez en forme les deux tableaux (format et cadres)

Impression

- insérez en en-tête de page le titre centré "facture 1212", en bas de page, la date à droite et la numérotation à gauche - imprimez votre document au format paysage (fonction "aperçu")<br>Emregistrez votre document dans un dossier à votre prénom suivi de votre n° de candidat

fermez le document

25714,00€ 1061330€ 33 999,84 € 79 600,98 € 9≵666691 **Total** 421400€  $173930$ 21959,84€ 13 044,98 € 9 785 94€ T.V.A. 14214006  $21500,00 \in$  $112040,00 \in$  $6655600\xi$ 8874,00€ Montant H.T.  $\mathbf{v}$  $\ddot{ }$  $\mathfrak{S}$  $\overline{a}$ Quantité  $1075000 \in$ 8874,00€  $22408,006$ 16 639,00€ 14 214,00 € Prix Renault Laguna Privilege Citroen Xsara Picasso Kangoo expression Peugeot 106 Zen Libellé Renault Clic  $\mathsf{Code}$ Kangoo Laguna Xsara P106 dio

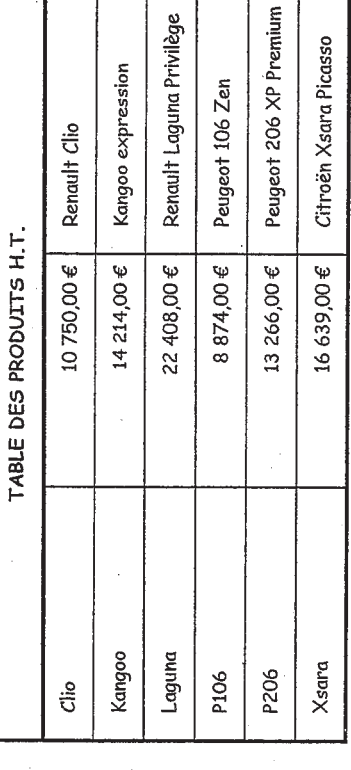

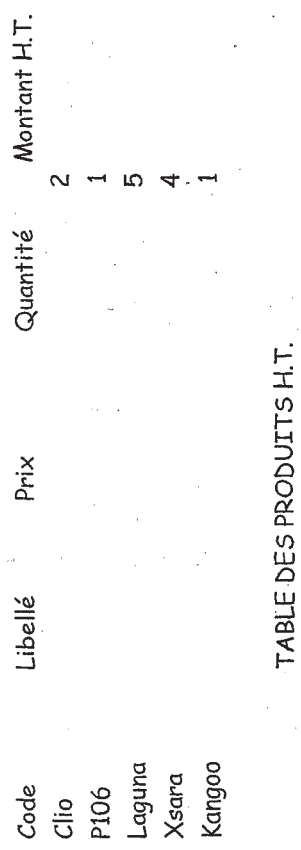

13266 Peugeot 206 XP Premium<br>16639 Citroën Xsara Picasso

P206<br>Xsara P106

14214 Kangoo expression<br>22408 Renault Laguna Privilège

Kangoo<br>Laguna

 $\overline{\overline{C}}$ 

10750 Renault Clio

8874 Peugeot 106 Zen

0,196 Total

#### Sujet n° 6

**CDG 45** 

T

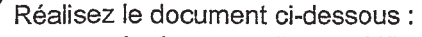

- ouvrez le document "sujet n°6"
- Calculez la moyenne générale pour chaque élève
- Calculez à l'aide de la fonction "RANG" leur classement
- Avec les fonctions "MOYENNE", "MAX" et "MIN", calculez les statistiques par épreuve Fonctions
- A l'aide de la fonction "NBVAL" le nombre d'élèves inscrits, puis avec la fonction "NB" le nombre de candidats présents par matière
- Mettez en forme le document (format, cadres....)
- ajoutez en en-tête de page, centré, le titre 'Carnet de bord', en pied de page la date à gauche et la numérotation à droite
- imprimez le document (fonction "aperçu") en format portrait
- Enregistrez votre document dans un dossier à votre prénom suivi du numéro de candidat Fermez-le

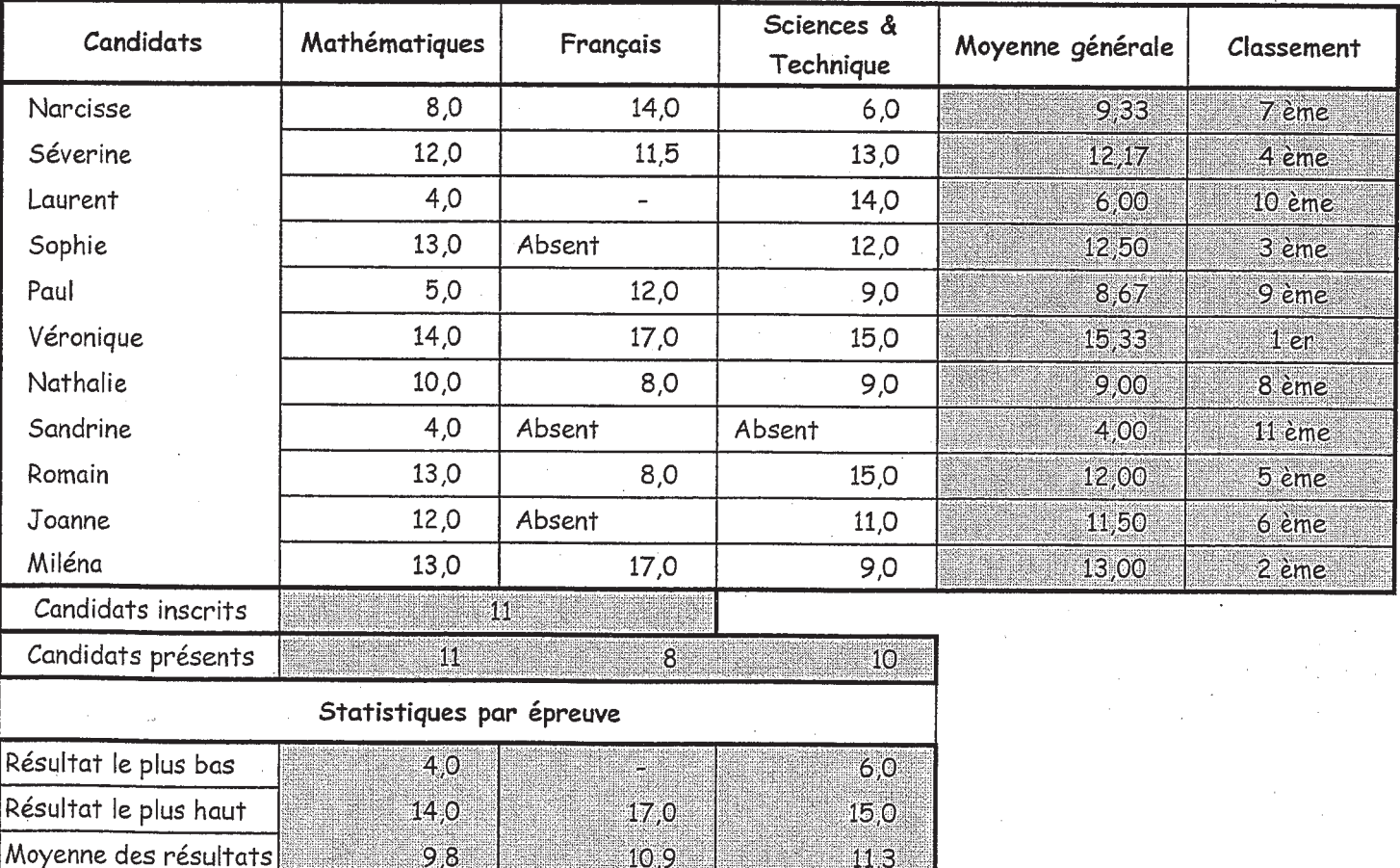

#### NE PORTER AUCUNE ANNOTATION SUR CE DOCUMENT LE RESTITUER AUX **EXAMINATEURS DE L'EPREUVE**

 $10,9$ 

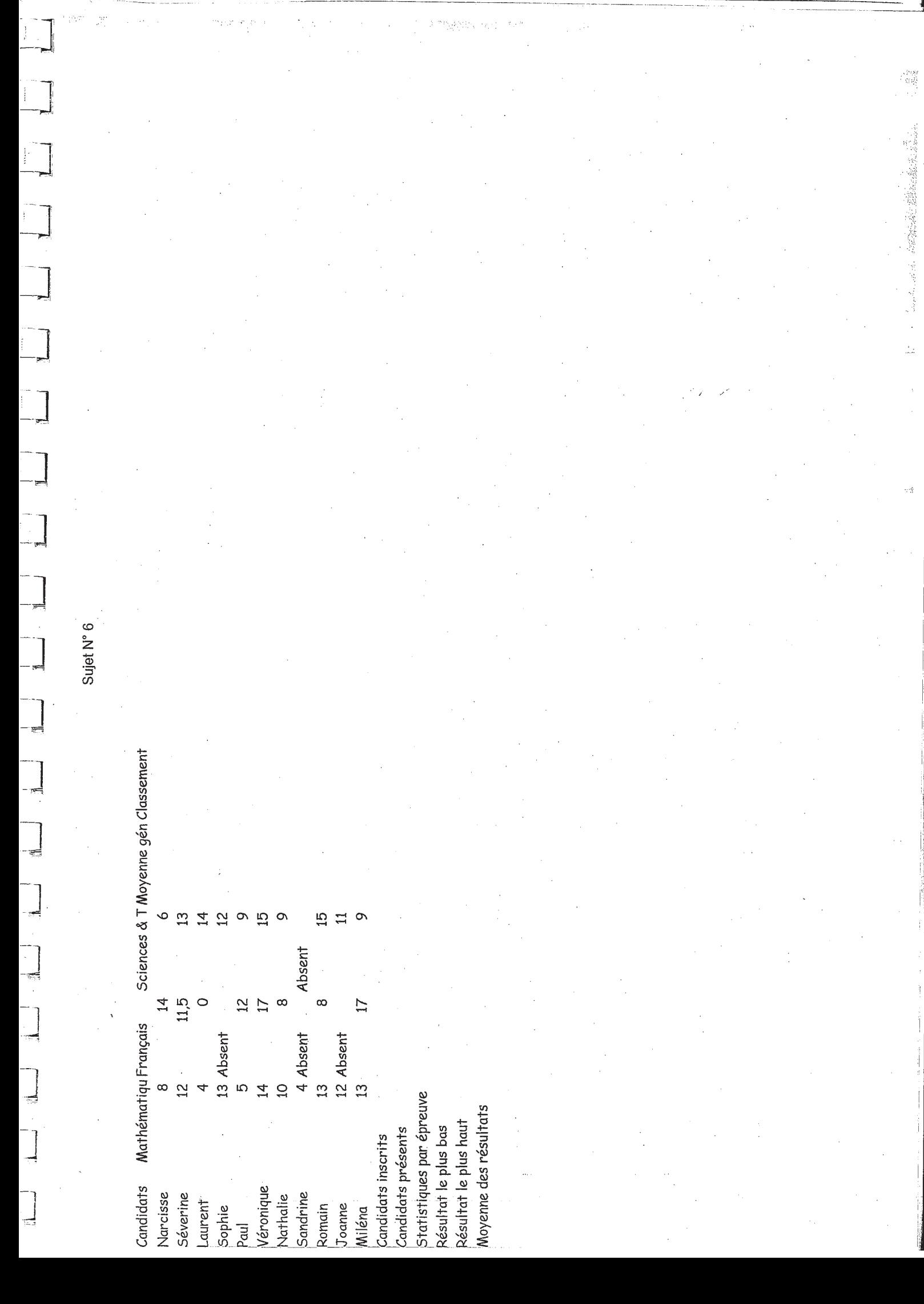

 $\label{eq:1} \frac{1}{\sqrt{2}}\left(\frac{1}{2}\left(\frac{1}{2}\right)\right)^2\left(\frac{1}{2}\right)^2.$ 

Enregistrez votre document dans un dossier à votre prénom suivi du numéro de candidat<br>Fermez-le - imprimez le document (fonction "aperçu") en format paysage à droite la numérotation

- Mettez en en-tête de page centré le titre "Meilleures ventes", en pied de page à gauche la date et

- Calculez le montant Total TTC et le total à payer

Impression

 $-2 = 19,6%$ 

 $-1 = 5.5\%$  $-3 = 25%$ 

- Calculez la TVA à l'aide de la fonction "CHOISIR" selon la correspondance suivante :

- Calculez le montant de la remise à l'aide de la fonction "SI"

- mettez des couleurs différentes dans la colonne "Code TVA" en fonction du code

- mettez en forme le tableau (format, cadres,....)

Fonctions:

Réalisez le document ci-dessous :

- ouvrez le document sujet n°7

- Calculez le montant H.T

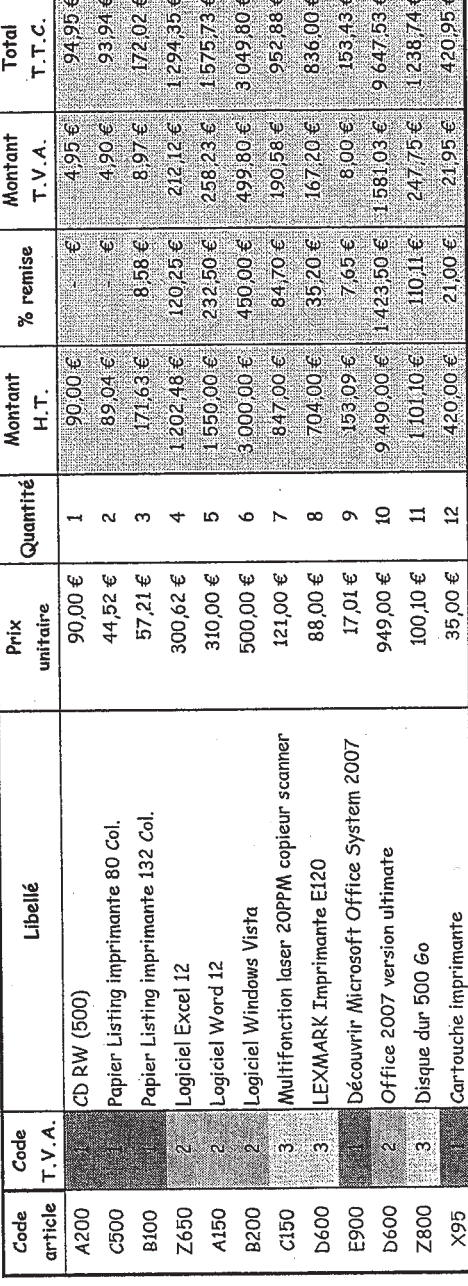

eritor estibulum

**PACIFIC CALL COMPANY** 

MONTANT COMPRIS ENTRE

REMISE

 $19530,316$ 

TOTAL A PAYER

de 0 à 142,44

de 762,25 à 1524,49 de 142,45 à 762,24

 $10\%$ 

 $5\%$ 

 $54,49$  $15\%$  NE PORTER AUCUNE ANNOTATION SUR CE DOCUMENT LE RESTITUER AUX EXAMINATEURS DE L'EPREUVE  $\frac{1}{2} \left( \frac{1}{2} \frac{\partial \mathcal{L}_{\mathcal{L}_{\mathcal{L}_{\mathcal{L}_{\mathcal{L}}}}}}{\partial \mathcal{L}_{\mathcal{L}_{\mathcal{L}}}^2} \right) \mathcal{L}_{\mathcal{L}_{\mathcal{L}_{\mathcal{L}}}}^2 \mathcal{L}_{\mathcal{L}_{\mathcal{L}}}^2 \mathcal{L}_{\mathcal{L}_{\mathcal{L}}}^2 \mathcal{L}_{\mathcal{L}_{\mathcal{L}}}^2 \mathcal{L}_{\mathcal{L}_{\mathcal{L}}}^2 \mathcal{L}_{\mathcal{L}_{\mathcal{L}}}^2 \mathcal{L}_{\mathcal{L}_{\math$ 

CDG 45

.<br>대한

 $\subset \mathbb{R}$ 

 $C_{\overline{z}}$ 

Sujet nº 7

Montant T.V.A. Total T.T.C.

0063 **D600** 0912<br>0028 D660<br>2800 099Z 0092 **A200** Code article Code T.V.A. Libellé 3 Disque dur 500 Go 2 Logiciel Excel 12 2 Office 2007 version ultimate 3 LEXMARK Imprimante E120 3 Multifonction laser 20PPM copieur scanner 2 Logiciel Windows Vista 2 Logiciel Word 12 1 Papier Listing imprimante 132 Col. 1 Cartouche imprimante 1 CD RW (500) 1 Papier Listing imprimante 80 Col. I Découvrir Microsoft Office System 2007 Prix unitaire Quantité Montant H.T. % remise  $44,52$ <br>  $57,21$ <br>  $300.62$  $1,001$  $17,01$ 500<br>121  $310$ 35 88 80  $\overline{z}$  $\overline{L}$  $\ddot{\circ}$  $\ddot{\circ}$  $\infty$  $\sigma$ 

**A150** 

**B100** 

 $26X$ 

Réalisez le tableau ci-dessous :

- Triez le tableau dans l'ordre croissant des stocks

- mettez en forme (format, cadres...)

Formules :

**CDG 45** 

insérez les différentes formules en vous servant des critères suivants :

- Si le stock est inférieur au minimum, "Réapprovisionnement"

- Si le stock est superieur au minimum "OK"

- Si le stock est égal au minimum, "Attention"

Inserez la date du jour à l'aide de la fonction "AUJOURDHUI" dans la cellule A10. Mettez la date au format.

Impression:

- mettez en en-tête de page centré le titre "réapprovisionnement"

- mettez en bas de page à gauche "CDG45" et à droite la numérotation de la page

Imprimez le tableau format portrait (fonction "aperçu") Enregistrez votre travail dans un dossier à votre prénom suivi du n° de candidat

Fermez le document

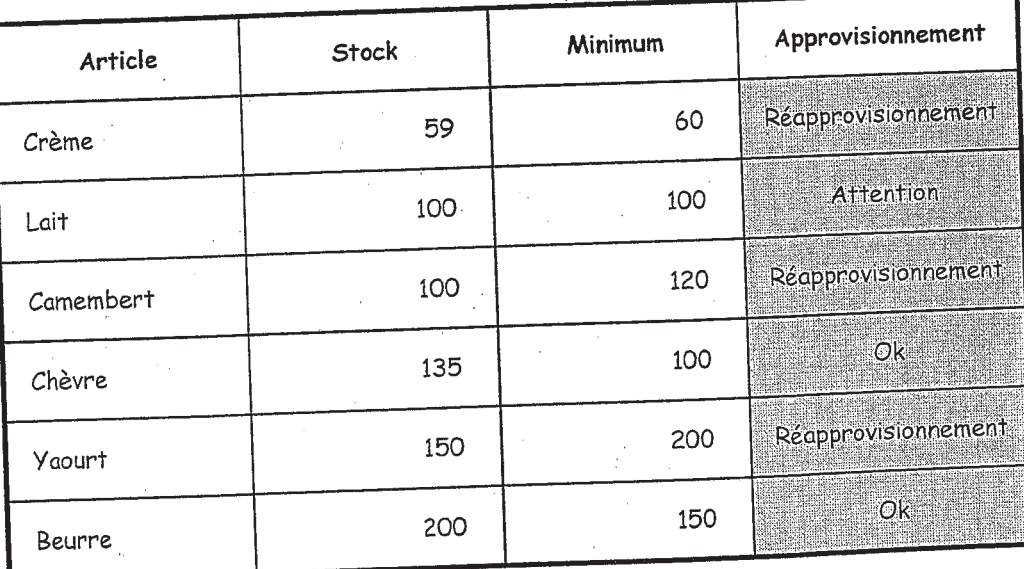

mardi 10 juin 2008

NE PORTER AUCUNE ANNOTATION SUR CE DOCUMENT LE RESTITUER AUX **EXAMINATEURS DE L'EPREUVE** 

Page: 1/1

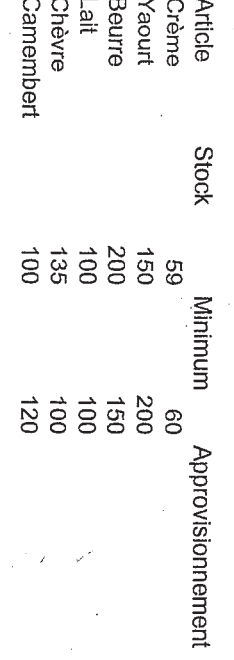

o a couastic

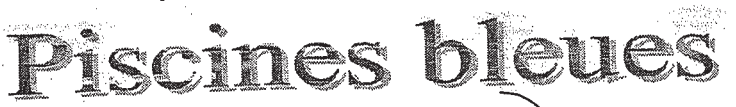

Ouvrez le document "sujet 9"

nye ngaget

- Insérez la date du jour (avec une formule) dans la cellule D1

- Mettez en forme (format, cadres)

- Insérez l'adresse de la société dans un cadre en haut à gauche et

mettez au format

Formules:

- Remplissez les champs "Libellé" et "prix unitaire" à l'aide de la fonction "RECHERCHEV"

- Calculez les montants H.T.

- Modifiez le format de la cellule A16 de façon à faire apparaître le libellé TVA en conservant la valeur 0,196

- Calculez la TVA

- Calculez le montant TTC

Enregistrez votre document dans un dossier à votre prénom suivi du n° de candidat

Imprimez-le au format portrait après avoir inséré en en-tête de page centré le titre "Piscines Bleues'

Fermez-le

=========

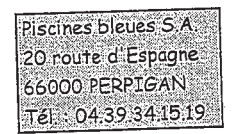

Perpignan, le

Facture N°

Monsieur Jean Narcisse 25 rue aux Fleurs 66000 PERPIGAN

 $N^{\circ}$  Client

411099

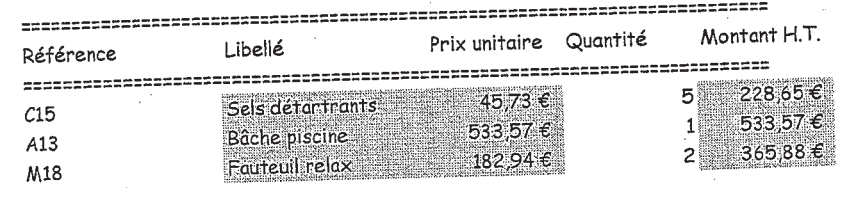

========== 1 128,10 € Total H.T.  $221{,}11 \in$ T.V.A.  $1349,21 \epsilon$ Total T.T.C.

========================

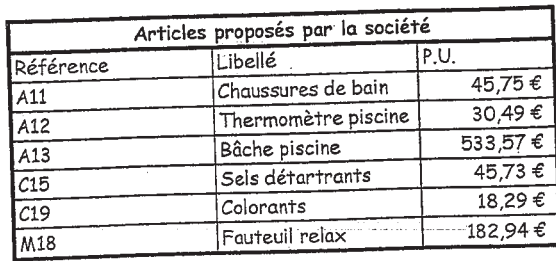

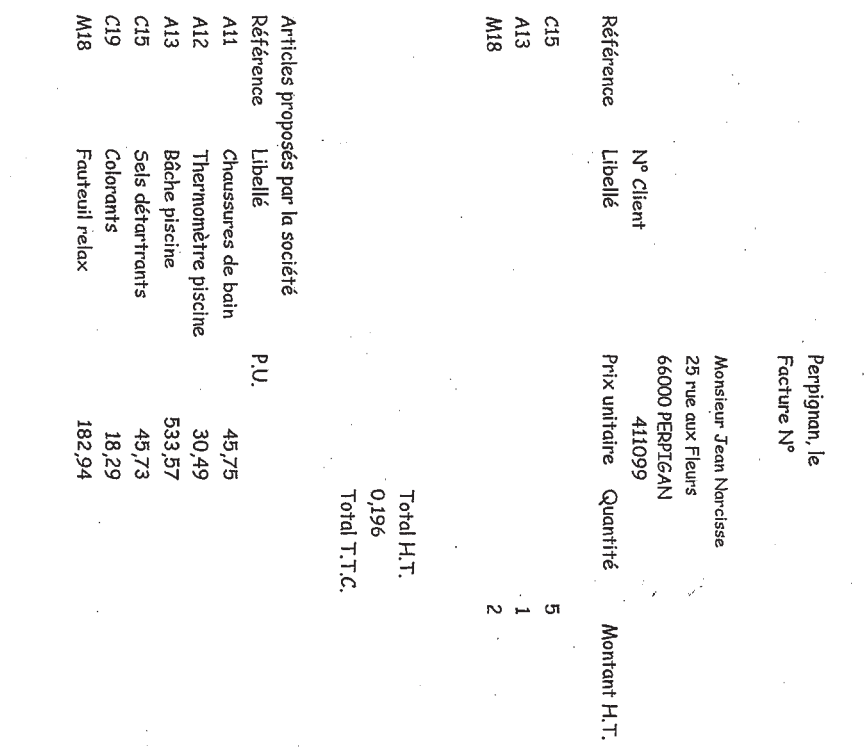

 $\prod_{i=1}^{n}$ 

 $\begin{bmatrix} 1 \\ -1 \end{bmatrix}$ 

 $\prod_{n=1}$ 

 $\prod_{i=1}^{n}$ 

 $\begin{bmatrix} 1 \\ -1 \end{bmatrix}$ 

l<br>El

 $\mathbb{Z}$ 

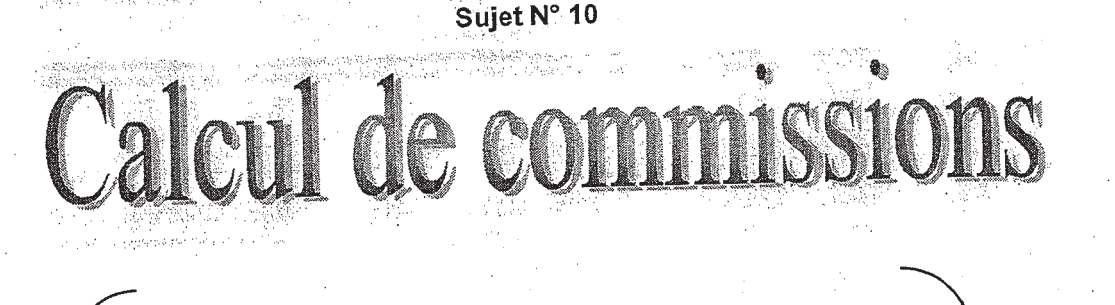

Ouvrir le fichier "sujet 10"

Réaliser le tableau ci-dessous :

- Insérer la date du jour dans "période" en B3

- Mettre en forme le tableau (Format, cadres,...)

- Calculer la commission de chaque vendeur par rapport à leur chiffre d'affaires

Fonctions:

- Calculer le bonus pour chacun si le "réalisé" a dépassé "l'objectif" à l'aide de la fonction "SI"

- Calculer les totaux

 $Impression:$ 

Imprimer votre document en affichant le titre "Calcul des commissions" en en-tête de page centré et votre prénom en bas de page à gauche Enregistrer le document dans un dossier à votre prénom suivi du n° de candidat

Fermer le fichier

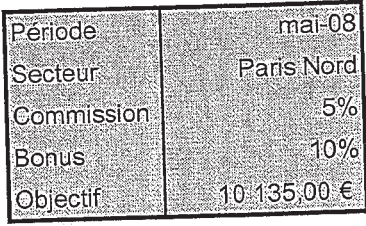

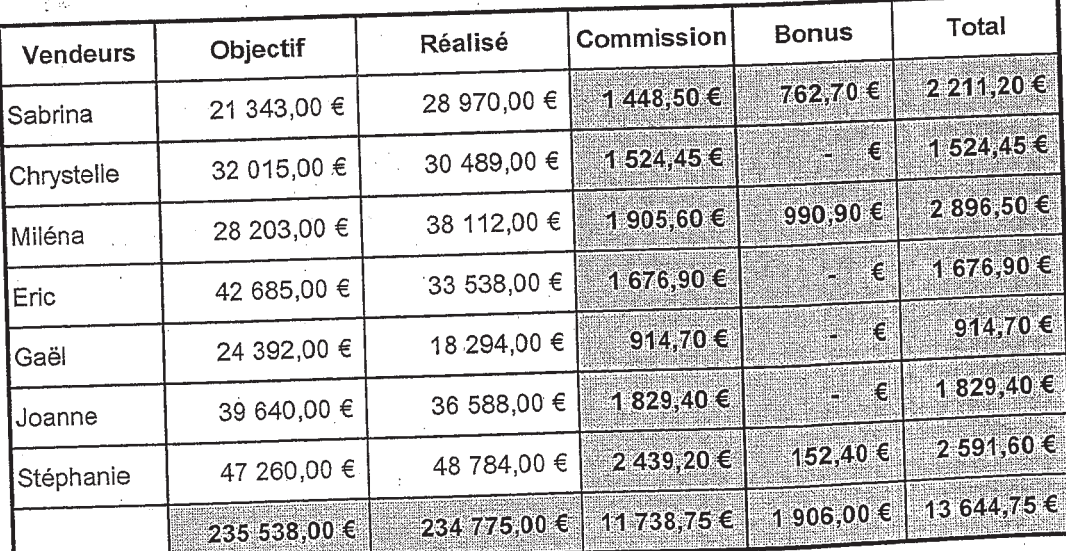

Remarque **Cobjectif** global n'a pas eté atteint NE PORTER AUCUNE ANNOTATION SUR CE DOCUMENT LE RESTITUER AUX EXAMINATEURS DE L'EPREUVE

Période<br>Secteur<br>Commission<br>Bonus<br>Objectif Vendeurs<br>Sabrina<br>Shorina<br>Eric Eric<br>Gaël<br>Stéphanne<br>Stéphanne Objectif<br>21345<br>28203<br>28203<br>24399<br>47260<br>47260 Paris Nord<br>0,05<br>0,05<br>10135 Réalisé  $\begin{array}{l} 289770 \\ 30489 \\ 23539 \\ 33539 \\ 48294 \\ 36588 \\ 48784 \\ \end{array}$ Commission Bonus

Total

Remarque

Sujet N° 10

 $\begin{bmatrix} 1 \\ -1 \end{bmatrix}$ 

eu<br>Ep

-<br>جس

 $\begin{bmatrix} 1 \\ -1 \end{bmatrix}$ 

 $\begin{bmatrix} 1 \\ 1 \\ 1 \\ 1 \end{bmatrix}$ 

 $\begin{bmatrix} 1 \\ -1 \end{bmatrix}$ 

 $\begin{bmatrix} 1 \\ -1 \end{bmatrix}$ 

 $\begin{bmatrix} 1 \\ -1 \end{bmatrix}$ 

لیے

**CONCOURS ADJOINT ADMINISTRATIF DE 1ère CLASSE - SESSION 2008** 

# INTERNET

- 1. Recherchez l'encyclopédie "Wikipédia"
- 2. Allez sur le site de cette encyclopédie, dans l'accueil
- 3. Notez dans Word ce que vous y trouvez d'original, combien de portails, combien ont-ils été distingués par leur qualité
- 4. Recherchez des informations sur Orléans et copiez dans Word celles que vous estimerez principales
- 5. Collez dans Word le sommaire sur Orléans
- 6. Enregistrez le fichier dans mes documents
- 7. Imprimez votre résultat (fonction aperçu)
- 8. Fermez tout et détruisez ce que vous venez de faire

- 1. Avec Internet Explorer, recherchez "URL"
- 2. Trouvez sa signification et copiez la page dans Word
- 3. A l'aide des pages jaunes, recherchez le nom d'un ophtalmologiste sur Orléans, notez son adresse et son téléphone
- 4. Expliquez dans le logiciel de traitement de texte, dans le même document que l'explication de l'URL, la façon d'envoyer un mail à une amie et avec quel logiciel le feriez-vous
- 5. Imprimez votre page (fonction aperçu)
- 6. Enregistrez votre travail
- 7. Fermez Internet Explorer et détruisez votre fichier

- 1. Ouvrez Internet Explorer et choisissez une page d'accueil
- 2. Paramétrez-la afin que chaque fois que vous ouvrirez Internet, vous arriviez sur cette page
- 3. Expliquez dans Word ce que vous faites lorsqu'une page ne s'ouvre pas rapidement ou pas du tout. Que peut-il se passer ?
- 4. Allez dans les images et recherchez des images de Tahiti
- 5. Copier l'image que vous préférez dans votre traitement de texte
- 6. Les informations que vous trouverez sur Tahiti (seulement la page 1), copiezla dans Word à la suite
- 7. Enregistrez votre document et imprimez-le (fonction aperçu)
- 8. Détruisez votre travail

- 1. Allez sur Internet Explorer et recherchez le site de l'ADSL
- 2. Cherchez le plus avantageux et sauvegardez la page dans les favoris
- 3. Allez sur le site de Darty et recherchez les machines à laver. Notez les indications de la plus avantageuse selon vous dans Word
- 4. Allez sur le site de Wikipédia et recherchez des informations sur Jeanne d'Arc
- 5. Si vous deviez imprimer ces pages, combien y en aurait-il ? A la suite des informations sur Jeanne d'Arc, mettez le nombre trouvé
- 6. Expliquez dans Word comment vous pouvez retrouver chaque site visité très rapidement
- 7. Imprimez votre travail (fonction aperçu) et fermez Word

- 1. Ouvrez Internet Explorer et affichez le site **www.lemonde.fr**
- 2. Sauvegardez l'adresse de ce site dans les favoris dans un dossier à votre prénom.
- 3. Allez sur les sites de l'ANPE ET DE L'ASSEDIC et sauvegardez l'adresse de ces sites dans les favoris dans le dossier à votre prénom.
- 4. Utilisez les liens hypertextes pour visiter d'autres pages.
- 5. Revenez sur la page d'accueil.
- 6. Videz le site de l'historique
- 7. Fermez Internet Explorer

- 1. Choisir **n'importe quelle image** et la sauvegarder sur le disque dur, nommez cette image : Image Internet.
- 2. Trouvez une image de papillon, enregistrez-la sur le disque dur, nommez cette image : Image Internet1.
- 3. Utilisez un moteur de recherche (Google.fr, Yahoo.fr, Voilà.fr, Lycos.fr…) pour obtenir des informations sur votre acteur ou actrice préféré(e).
- 4. Trouvez 2 films dont le réalisateur est Claude LELOUCHE.
- 5. Notez toutes les informations que vous aurez trouvées dans Word
- 6. Après avoir enregistré votre document, imprimez-le (fonction aperçu), puis fermez-le
- 7. Détruisez les fichiers que vous avez créés.

#### **CDG 45**

# **Sujet N° 31**

# Enoncé:

A l'aide du moteur de recherche de votre choix, accédez au site du ministère du travail, des relations sociales, de la famille et de la solidarité.

Recherchez le dossier de demande d'aide à la création d'entreprise par les demandeurs d'emploi (pour information, ce formulaire porte le numéro 12254\*02)

Téléchargez le dossier.

Enregistrez le dossier dans mes documents

Imprimez le document (fonction aperçu)

Fermez le document

Détruisez le document

Ajoutez le site du ministère du travail, des relations sociales, de la famille et de la solidarité dans les favoris

Supprimez le site du ministère du travail, des relations sociales, de la famille et de la solidarité des favoris

#### **CDG 45**

# **SUJET N° 32**

# Enoncé:

A l'aide du moteur de recherche de votre choix, accédez au site Service Public

Recherchez sur le site la Demande de certificat d'immatriculation d'un véhicule et sa notice (Pour information, ce formulaire est référencé : Cerfa n°10672\*03)

Téléchargez le formulaire CERFA

Enregistrez le formulaire dans mes documents

Imprimez le document (fonction aperçu)

Fermez le document

Ajoutez le site du service public aux favoris

Détruisez le document sauvegardé

Supprimez des favoris le site du Service public

# **Sujet n° 33**

# Enoncé:

A l'aide du moteur de recherche de votre choix, accéder au site « Service public »

Recherchez sur ce site la Demande de carte personnes handicapées (ce formulaire est référencé : Cerfa n°12689\*01)

Téléchargez le formulaire

Enregistrez le formulaire dans « mes documents »

Imprimez le formulaire (fonction aperçu)

Fermez le document

Détruisez le document

Ajoutez le site Service Public dans les favoris

Supprimez le site Service public des favoris

**CDG 45** 

### **Sujet n° 38**

# Enoncé:

A l'aide du moteur de recherche de votre choix, accédez au site du ministère du travail, des relations sociales, de la famille et de la solidarité

Recherchez le Formulaire du Contrat d'apprentissage ou avenant et sa notice (pour information, ce formulaire porte le numéro 10103-04)

Téléchargez le dossier

Enregistrez le dossier dans mes documents

Imprimez le document (fonction aperçu)

Fermez le document

Détruisez le document

Ajoutez le site du ministère du travail, des relations sociales, de la famille et de la solidarité dans les favoris

Supprimez le site du ministère du travail, des relations sociales, de la famille et de la solidarité des favoris

**CONCOURS ADJOINT ADMINISTRATIF DE 1ère CLASSE - SESSION 2008** 

# WORD

- 1. Ouvrez le document « Sujet N°46 Magasin du rêve »
- 2. Mettez la lettre en forme
- 3. Réalisez un publipostage (3 lettres avec un fichier de données que vous aurez créé au préalable)
- 4. N'oubliez pas de mettre la date dans votre lettre, mais en vous servant de Word pour le faire
- 5. Insérez l'objet WordArt au milieu des deux premiers paragraphes
- 6. Insérez le P.S. en note de bas de page
- 7. Enregistrez votre document principal dans un dossier à votre prénom
- 8. Fermez le document

*Sujet N° 46 Magasin du rêve* 

Nous sommes très heureux de vous annoncer l'ouverture prochaine de notre nouvelle agence dans votre département, sous la raison sociale et à l'adresse suivante : Nous serons très heureux de vous recevoir dans ces nouveaux locaux plus proches de votre domicile et de vous proposer de nombreuses ventes promotionnelles. Dans l'attente de faire votre connaissance, nous vous prions d'agréer, nos meilleures salutations.

# **Enoncé :**

Mise en forme d'un document

- 1. Ouvrez le document « Sujet n° 49 statistiques »
- 2. Justifiez le texte
- 3. Changez la police et la taille de caractère
- 4. Mettez le titre en gras et centré
- 5. Mettez le texte sur deux colonnes
- 6. Changez l'orientation de la page en paysage et choisir un alignement centré
- 7. Enregistrez le document dans un dossier à votre prénom
- 8. Fermez le document
- 9. Supprimez le dossier et le document
# **Les dernières statistiques mensuelles : mars 2008**

29 avril 2008

#### **LE MARCHE DU TRAVAIL EN MARS 2008 (Données CVS)**

#### *Fin mars 2008, 1 905 000 demandeurs d'emploi sont inscrits en catégorie 1*

Le nombre de demandeurs d'emploi inscrits en catégorie 1 augmente de 0,4 % (+8 200) au mois de mars en données corrigées des variations saisonnières (+0,6 % pour les hommes et +0,3 % pour les femmes). Sur un an, le nombre de demandeurs d'emploi de catégorie 1 décroît de 6,5 % (-6,8 % pour les hommes et -6,1 % pour les femmes).

Le nombre de demandeurs d'emploi de moins de 25 ans inscrits en catégorie 1 augmente de 1,1 % au mois de mars et celui des demandeurs d'emploi âgés de 25 à 49 ans de 0,2 % (respectivement de -6,2 % et -6,6 % sur un an). Le nombre de demandeurs d'emploi de 50 ans ou plus croît de 0,6 % au mois de mars (-6,2 % sur un an).

Le nombre de demandeurs d'emploi de catégorie 1+6 baisse de 0,8 % au mois de mars (sont inscrits en catégorie 6 les demandeurs d'emploi ayant exercé une activité occasionnelle ou réduite de plus de 78 heures dans le mois).

En mars, le nombre de chômeurs de longue durée de catégorie 1, inscrits depuis au moins un an à l'ANPE, augmente de 0,7 %. Parmi eux, le nombre de chômeurs inscrits depuis un à deux ans est en hausse de 1,3 % et le nombre de ceux inscrits depuis deux à trois ans diminue de 0,8 %.

#### *Fin mars, 2 005 900 demandeurs d'emploi sont inscrits en catégories 1, 2, 3 hors activité réduite*

Le nombre de demandeurs d'emploi de catégories 1, 2, 3 n'ayant pas exercé d'activité réduite au cours du mois reste stable à 0,0 % (-400) en mars (il s'agit de l'ensemble des demandeurs d'emploi à la recherche d'un emploi, immédiatement disponibles et n'ayant pas travaillé au cours du mois). Sur un an, ce nombre décroît de 8,1 %.

Le nombre de demandeurs d'emploi de catégories 1, 2, 3, 6, 7, 8 (y compris ceux qui ont exercé une activité réduite) diminue de 0,7 % en mars. Sur un an, ce nombre recule de 6,8 %.

#### *Entrées et sorties de l'ANPE en catégorie 1 au cours des trois derniers mois*

Le nombre des inscriptions en catégorie 1 enregistrées à l'ANPE au cours des trois derniers mois augmente de 3,5 % par rapport aux trois mois précédents. Les entrées faisant suite à un licenciement économique augmentent (+2,5 %), de même que celles faisant suite à un licenciement pour un motif autre qu'économique (+3,3 %). Les entrées consécutives à une fin de contrat à durée déterminée, celles concluant une fin de mission d'intérim ainsi que le nombre de premières entrées sont en hausse (respectivement +3,4 %, +7,6 % et +12,9 %).

Les sorties de l'ANPE au cours des trois derniers mois baissent de 1,6 % par rapport aux trois mois précédents. Les sorties pour reprises d'emploi déclarées augmentent (+0,3 %), ainsi que celles pour entrées en stage (+3,9 %)

## **Enoncé :**

- 1. Ouvrez le « Sujet n° 50 centenaire »
- 2. Changez la police et la taille de caractère
- 3. Mettez le titre en gras et centré
- 4. Mettez le document en orientation paysage
- 5. Choisissez un espacement avant les paragraphes de 18 points
- 6. Centrez automatiquement le texte dans la page
- 7. Insérez l'image (fichier image12.jpeg)
- 8. Enregistrez le fichier dans un dossier à votre prénom
- 9. Fermez le fichier
- 10. Supprimez le dossier et le fichier

#### **Sujet n° 50 centenaire**

## **Centenaire du Ministère du travail et de la prévoyance sociale**

#### **Une brève histoire du ministère**

Le 22 mars 1841, après l'enquête du docteur Villermé, la première loi limitant le travail des enfants employés dans les manufactures est adoptée. Elle est à l'origine en 1892 de la création d'un corps d'inspecteurs du travail pour contrôler l'application de la réglementation naissante du travail. Institué par un décret, le premier ministère du travail naît le 25 octobre 1906 ; l'inspection du travail lui est rattachée. L'activité du ministère du travail s'amplifie peu à peu avec le développement de la législation du travail notamment la loi sur les congés payés, la semaine de 40 heures, les conventions collectives…

L'emploi ne devient la responsabilité de la puissance publique qu'à partir de 1945. Par ordonnance du 24 mai 1945, le placement et le contrôle de l'emploi sont assurés par les services régionaux et départementaux de la Main-d'œuvre. Ainsi à la mission traditionnelle de contrôle de la réglementation dont sont chargées les sections d'inspection du travail, s'ajoute une nouvelle mission étendant les champs d'intervention du ministère.

En 1967, un établissement public est créé, chargé du service public de placement, assuré jusqu'alors par les bureaux de la main d'oeuvre ; il s'agit de l'Agence nationale pour l'emploi. Pour faire face à la montée du chômage, la Direction Générale du Travail et de l'Emploi fait place, en 1975, à la Direction des Relations du Travail et à la Délégation à l'Emploi.

A compter de 1985, le Ministère du Travail et de l'Emploi se voit rattaché la Délégation à la Formation professionnelle, à l'origine Délégation interministérielle placée auprès du Premier Ministre.

La création de deux nouvelles directions et d'une nouvelle délégation achèvent la construction progressive du Ministère ; il s'agit de la Direction de l'administration générale et de la modernisation des services créée en 1990 et de la Direction de l'animation de la recherche, des études et des statistiques en 1993.

Le décret du 18 mars 1997 donnera lieu à la Délégation générale à l'emploi et à la formation professionnelle formée à partir de la Délégation à l'emploi et de la Délégation à la formation professionnelle.

Enfin par décret du 22 août 2006, le ministère s'est doté d'une direction générale du travail. Cette nouvelle organisation constitue une étape importante pour renforcer la politique du travail

# Enoncé:

- 1. Ouvrir le document « Sujet n° 51 professionnalis ation »
- 2. Justifier le texte
- 3. Changer la police et la taille de caractère
- 4. Mettre le titre en gras et centré
- 5. Centrer automatiquement le texte dans la page
- 6. Choisir une trame de fond pour les questions, gras, taille 12
- 7. Ajouter des puces aux énumérations
- 8. Enregistrer le document dans un dossier à votre prénom
- 9. Fermer le document
- 10. Supprimer le dossier à votre prénom

# **Les périodes de professionnalisation**

dernière mise à jour le 29 avril 2008

#### **Quels sont les salariés concernés ?**

La possibilité de suivre une formation dans le cadre d'une période de professionnalisation s'adresse aux cinq catégories de salariés suivantes :

les salariés dont la qualification est insuffisante au regard de l'évolution des technologies et de l'organisation du travail ;

les salariés qui comptent 20 ans d'activité professionnelle ou âgés d'au moins 45 ans et disposant d'une ancienneté minimum d'un an de présence dans la dernière entreprise qui les emploie ;

les salariés qui envisagent la création ou la reprise d'une entreprise : les femmes qui reprennent une activité professionnelle après un congé de maternité ou aux hommes et aux femmes après un congé parental ;

les bénéficiaires de l'obligation d'emploi prévue à l'article L. 5212-13 du code du travail, notamment les travailleurs handicapés.

Les périodes de professionnalisation s'adressent aux salariés présents dans l'entreprise et titulaires d'un CDI.

#### **Quel est l'objet des périodes de professionnalisation ?**

La période de professionnalisation a pour objet de permettre à son bénéficiaire : d'acquérir l'une des qualifications prévues à l'article L. 6314-1 du code du travail. Cette qualification doit correspondre aux besoins de l'économie prévisibles à court ou moyen terme et doit également :

soit être enregistrée dans le répertoire national des certifications professionnelles, soit être reconnue dans les classifications d'une convention collective nationale de branche ; soit figurer sur une liste établie par la commission paritaire nationale de l'emploi d'une branche professionnelle ;

de participer à une action de formation dont l'objectif est défini par la commission paritaire nationale de la branche professionnelle dont relève l'entreprise.

Afin de « coller » au plus près aux besoins spécifiques des branches professionnelles, la liste des qualifications accessibles au titre des périodes de professionnalisation sera fixée par les partenaires sociaux, soit dans le cadre d'une convention ou d'un accord collectif de branche, soit, à défaut, par accord collectif conclu entre les organisations représentatives d'employeurs et de salariés signataires d'un accord constitutif d'un OPCA interprofessionnel.

La période de professionnalisation associe des enseignements généraux, professionnels et technologiques à l'acquisition d'un savoir faire par l'exercice dans l'entreprise d'une ou plusieurs activités professionnelles en relation avec les qualifications recherchées.

# Enoncé:

Mise en forme d'un document

- 1. Ouvrez le document « Sujet n° 52 créateurs »
- 2. Justifiez le texte
- 3. Changez la police et la taille de caractère
- 4. Mettez le titre en gras et centré
- 5. Centrez automatiquement le texte dans la page
- 6. Choisissez une trame de fond pour les titres, gras, taille 12
- 7. Ajoutez des puces aux énumérations
- 8. Enregistrez le document dans un dossier à votre prénom
- 9. Fermez le document
- 10. Supprimez le dossier à votre prénom

#### **Sujet n° 52 créateurs**

#### **L'aide aux chomeurs créateurs ou repreneurs d'une entreprise**

dernière mise à jour le 29 avril 2008

#### **Synthèse**

L'aide aux chômeurs créateurs ou repreneurs d'entreprise (ACCRE) est l'une des mesures du dispositif d'appui à l'initiative économique gérée par le ministère en charge de l'Emploi au bénéfice de demandeurs d'emploi, salariés licenciés, jeunes, personnes en difficulté… Ce dispositif vise à faciliter tant la structuration des projets de création ou de reprise d'entreprise que le développement des activités ainsi créées, sous forme individuelle ou en société.

L'ACCRE consiste en une exonération de cotisations sociales permettant le maintien, pour une durée déterminée, de certains minima sociaux. Elle peut s'appuyer sur la mobilisation de deux autres mesures complémentaires :

une aide financière dans le cadre du dispositif EDEN (encouragement au développement d'entreprises nouvelles)., une aide au conseil sous forme de chèques conseil permettant au créateur l'accès à une offre d'expertise dont une part du financement est pris en charge par l'Etat.

#### **A savoir**

Différentes aides sont prévues, notamment pour les salariés créateurs d'entreprise, pour les femmes, dans le cadre du Fonds de garantie pour l'initiative des femmes (FGIF) qui consiste à faciliter l'obtention de crédits bancaires, ou pour les porteurs de petits projets, avec le prêt à la création d'entreprise (PCE)… Une information sur l'ensemble des aides existantes est disponible sur le site de l'Agence pour la création d'entreprise : APCE.

## **Enoncé :**

- 1. Ouvrez le document « Sujet n°53 solidarité »
- 2. Justifiez le texte
- 3. Changez la police et la taille de caractère
- 4. Mettez le titre en gras et centré
- 5. Mettez le document en orientation paysage
- 6. Choisissez un espacement avant les paragraphes de 12 points
- 7. Centrez automatiquement le texte dans la page
- 8. Mettez le texte sur deux colonnes
- 9. Imprimez le document (fonction « aperçu »)

# **Journée de la solidarité : les changements dûs à la loi du 16 avril 2008**

17 avril 2008

Les règles applicables, fixées par l'article L. 3133-8 du Code du travail dans sa rédaction issue de la loi du 16 avril 2008 précitée, sont les suivantes :

 Les modalités d'accomplissement de la journée de solidarité seront fixées par accord d'entreprise ou d'établissement ou, à défaut, par accord de branche.

Cet accord pourra prévoir :

1° soit le travail d'un jour férié précédemment ch ômé autre que le 1er mai ;

2° soit le travail d'un jour de réduction du temps de travail ;

 3° soit toute autre modalité permettant le travail de 7 heures précédemment non travaillées en application de dispositions conventionnelles ou des modalités d'organisation des entreprises.

 À défaut d'accord collectif, les modalités d'accomplissement de la journée de solidarité seront définies par l'employeur, après consultation du comité d'entreprise ou, à défaut, des délégués du personnel s'ils existent (on rappellera que jusqu'à présent, et sauf cas particuliers, à défaut d'accord collectif, la journée de solidarité était fixée, par la loi, au lundi de Pentecôte).

Compte tenu des dispositions spécifiques applicables dans ces départements, il est toutefois prévu que, dans les départements de la Moselle, du Haut-Rhin et du Bas-Rhin, l'accord ou, à défaut, la décision de l'employeur ne peut déterminer ni le premier et le second jours de Noël ni, indépendamment de la présence d'un temple protestant ou d'une église mixte dans les communes, le Vendredi Saint comme la date de la journée de solidarité.

Les autres règles régissant la journée de solidarité demeurent inchangées.

#### **Dispositions exceptionnelles pour 2008**

À compter du 17 avril 2008, date de publication de la loi n° 2008-351 du 16 avril 2008 précitée, et à titre exceptionnel pour l'année 2008, il est prévu qu'à défaut d'accord collectif, l'employeur pourra définir unilatéralement les modalités d'accomplissement de la journée de solidarité après consultation du comité d'entreprise ou, à défaut, des délégués du personnel s'ils existent.

**Fonction publique** Sont également modifiées les dispositions applicables aux fonctionnaires et agents non titulaires des trois fonctions publiques (Etat, territoriale, hospitalière)

## **Enoncé :**

- 1. Ouvrez le document « Sujet n° 54 dépendance »
- 2. Justifiez le texte
- 3. Changez la police et la taille de caractère
- 4. Mettez le titre en gras et centré
- 5. Construisez un tableau pour le programme
- 6. Centrez automatiquement le texte dans la page
- 7. Enregistrez le document dans un dossier à votre prénom
- 8. Fermez le document
- 9. Supprimez le dossier

#### **Sujet n° 54 dépendance**

# **5è risque - dépendance : Concertation avec les partenaires sociaux**

2 avril 2008

Dans le cadre de la mise en place du 5ème risque Dépendance engagé à la demande du Président de la République, Xavier BERTRAND, Ministre du Travail, des Relations sociales, de la Famille et de la Solidarité et Valérie LETARD, Secrétaire chargée de la Solidarité, débuteront, jeudi 03 avril 2008, la concertation avec les partenaires sociaux.

#### **Programme de jeudi 03 Avril**

- 08h00 Rencontre avec la CFTC
- 09h15 Rencontre avec la CFDT
- 10h30 Rencontre avec FO
- 11h45 Rencontre avec le MEDEF, la CGPME et l'UPA
- 14h30 Rencontre avec la CFE-CGC
- 16h30 Rencontre avec la CGT

# **Enoncé :**

- 1. Ouvrez le document « Sujet n° 55 Assistante Mate rnelle »
- 2. Justifiez le texte
- 3. Changez la police et la taille de caractère
- 4. Mettez le titre en gras et centré
- 5. Centrez automatiquement le texte dans la page
- 6. Ajoutez une numérotation automatique aux énumérations, puis les mettre en gras et souligné
- 7. Enregistrez le document dans un dossier à votre prénom
- 8. Fermez le document
- 9. Supprimez le dossier à votre prénom

## **Sujet n° 55 Assistante maternelle**

#### Assistante Maternelle

17 juillet 2007

Sachez-le : la « Convention Collective Nationale (CCN) des assistants maternels du particulier employeur » du 1er juillet 2004 (brochure n°3317) e st consultable gratuitement sur le site : www.legifrance.gouv.fr

Le contrat doit-il être écrit ?

Un contrat de travail doit être conclu entre l'assistante maternelle et son employeur (en l'occurrence les parents de l'enfant). Il est obligatoirement écrit et établi pour chaque enfant (l'obligation de signer un contrat pour chaque enfant est prévu par la CCN mais pas par le statut législatif). Il est rédigé en deux exemplaires datés, paraphés et signés par l'employeur et le salarié qui en garde un exemplaire (CCN, art. 4).

Quelle est la valeur de l'engagement réciproque ?

Il s'agit d'un contrat qui engage les parties qui le signent. Le contenu du contrat de travail est libre sous réserve du respect des dispositions légales, règlementaires et conventionnelles régissant le statut des assistantes maternelles. Le contrat doit, en tout état de cause, comporter les mentions obligatoires prévues à l'article 4 de la CCN reprises, pour l'essentiel, par l'article D. 773-7 du Code du travail.

Peut-on prévoir des clauses particulières dans le contrat de travail concernant les soins de l'enfant ? Le contrat de travail doit préciser les conditions d'emploi de l'assistante maternelle, mais aussi les conditions d'accueil de l'enfant. Ainsi, les parents peuvent énoncer une série de consignes concernant son régime alimentaire, ses modes de déplacement (par exemple : autorisation ou non pour l'assistante maternelle de le transporter en voiture), les sorties, les soins à lui prodiguer… Peut-on faire un CDD avec une assistante maternelle ? Et si oui dans quel cas ?

En règle générale, il est conseillé de conclure un contrat de travail à durée indéterminée avec une assistante maternelle (CDI) même si ce mode de garde est utilisé pour une période limitée. En effet, le CDD est plus contraignant car les règles spécifiques prévues dans ce cas par le code du travail s'appliquent. La conclusion d'un CDD pourrait toutefois se justifier dans certaines circonstances particulières, par exemple en cas de remplacement de l'assistante maternelle absente pour maladie, maternité, accident…

La mensualisation est-elle obligatoire ?

Oui. Lorsque l'accueil est régulier, le salaire de base de l'assistante maternelle doit être mensualisé, et ce quel que soit le nombre d'heures d'accueil par semaine et le nombre de semaines d'accueil dans l'année (CCN, art. 7). Si l'accueil s'effectue sur une année complète (52 semaines y compris les congés payés du salarié), le salaire mensuel brut de base est égal au salaire horaire brut x nombre d'heures d'accueil par semaine x 52/12. Ce salaire est ainsi versé tous les mois, y compris pendant les périodes de congés payés, sous réserve des droits acquis au cours de la période de référence.

## **Enoncé :**

- 1. Ouvrez le document « Sujet n° 56 retraites »
- 2. Justifiez le texte
- 3. Changez la police et la taille de caractère
- 4. Mettez le titre en gras et centré
- 5. Construisez un tableau pour le programme
- 6. Centrez automatiquement le texte dans la page
- 7. Enregistrez le document dans un dossier à votre prénom
- 8. Fermez le document
- 9. Supprimez le dossier à votre prénom

# Concertation sur les retraites : les ministres concernés reçoivent les partenaires sociaux

Dans le cadre du rendez-vous 2008 sur les retraites engagé à la demande du Président de la République, Xavier BERTRAND, Ministre du Travail, des Relations sociales, de la Famille et de la Solidarité poursuivra avec Laurent WAUQUIEZ, Secrétaire d'Etat, Chargé de l'Emploi et André SANTINI, Secrétaire d'Etat chargé de la Fonction Publique, la concertation avec les partenaires sociaux.

#### Programme du lundi 28 avril

- 07h00 Rencontre avec la CGPME
- 08h15 Rencontre avec la CFE-CGC
- 09h30 Rencontre avec FO
- 10h45 Rencontre avec la CFTC
- 12h00 Rencontre avec le MEDEF
- 14h30 Rencontre avec la CGT
- 15h45 Rencontre avec l'UPA
- 17h00 Rencontre avec la CFDT

A l'issue des rencontres, Xavier BERTRAND fera une déclaration à la presse, en présence de Laurent WAUQUIEZ et André SANTINI.

## **Enoncé :**

- 1. ouvrez le document sujet n° 57 60 ans
- 2. Justifiez le texte
- 3. Changez la police et la taille de caractère
- 4. Mettez le titre en gras et en centré
- 5. Centrez automatiquement le texte dans la page
- 6. Choisissez une trame de fond pour les titres, gras, taille 12
- 7. Ajoutez des puces aux questions
- 8. enregistrez le document dans un dossier à votre prénom
- 9. fermez le document
- 10. supprimez le dossier à votre prénom

## **Pour laisser à chaque salarié la possibilité de poursuivre son activité au-delà de 60 ans**

## **La surcote**

#### **Pour qui ?**

Le salarié qui remplit les conditions pour partir en retraite à taux plein et qui choisit de poursuivre son activité après 60 ans améliore sa pension.

#### **Comment ?**

De 3% la première année, puis de 4% par an les années suivantes et de 5% par an après 65 ans.

#### **La retraite progressive**

#### **Pourquoi ?**

La retraite progressive offre la possibilité d'instaurer une période de transition souple entre activité et départ en retraite. Elle favorise la transmission des savoir-faire.

#### **Pour qui ?**

Ce dispositif est ouvert aux salariés de votre entreprise, âgés de plus de 60 ans, justifiant de 150 trimestres validés et qui travaillent à temps partiel.

#### **Comment ?**

Les salariés bénéficient alors d'une partie de sa pension (base et complémentaires), qui varie en fonction de la durée travaillée, tout en continuant à améliorer leurs droits à retraite définitifs.

#### **Le cumul emploi-retraite**

#### **Comment ?**

Pour reprendre une activité, un retraité doit respecter un plafond de revenus (salaire et pensions) égal à la moyenne de ses trois derniers mois de salaires ou à 1,6 SMIC si ce montant lui est plus favorable (ce dernier plafond sera définitivement fixé par le Parlement fin 2006). Un délai de six mois doit être respecté avant une reprise d'activité chez son dernier employeur.

**CONCOURS ADJOINT ADMINISTRATIF DE 1ère CLASSE - SESSION 2008** 

# INTERNET

- 1. Recherchez l'encyclopédie "Wikipédia"
- 2. Allez sur le site de cette encyclopédie, dans l'accueil
- 3. Notez dans Word ce que vous y trouvez d'original, combien de portails, combien ont-ils été distingués par leur qualité
- 4. Recherchez des informations sur Orléans et copiez dans Word celles que vous estimerez principales
- 5. Collez dans Word le sommaire sur Orléans
- 6. Enregistrez le fichier dans mes documents
- 7. Imprimez votre résultat (fonction aperçu)
- 8. Fermez tout et détruisez ce que vous venez de faire

- 1. Avec Internet Explorer, recherchez "URL"
- 2. Trouvez sa signification et copiez la page dans Word
- 3. A l'aide des pages jaunes, recherchez le nom d'un ophtalmologiste sur Orléans, notez son adresse et son téléphone
- 4. Expliquez dans le logiciel de traitement de texte, dans le même document que l'explication de l'URL, la façon d'envoyer un mail à une amie et avec quel logiciel le feriez-vous
- 5. Imprimez votre page (fonction aperçu)
- 6. Enregistrez votre travail
- 7. Fermez Internet Explorer et détruisez votre fichier

- 1. Ouvrez Internet Explorer et choisissez une page d'accueil
- 2. Paramétrez-la afin que chaque fois que vous ouvrirez Internet, vous arriviez sur cette page
- 3. Expliquez dans Word ce que vous faites lorsqu'une page ne s'ouvre pas rapidement ou pas du tout. Que peut-il se passer ?
- 4. Allez dans les images et recherchez des images de Tahiti
- 5. Copier l'image que vous préférez dans votre traitement de texte
- 6. Les informations que vous trouverez sur Tahiti (seulement la page 1), copiezla dans Word à la suite
- 7. Enregistrez votre document et imprimez-le (fonction aperçu)
- 8. Détruisez votre travail

- 1. Allez sur Internet Explorer et recherchez le site de l'ADSL
- 2. Cherchez le plus avantageux et sauvegardez la page dans les favoris
- 3. Allez sur le site de Darty et recherchez les machines à laver. Notez les indications de la plus avantageuse selon vous dans Word
- 4. Allez sur le site de Wikipédia et recherchez des informations sur Jeanne d'Arc
- 5. Si vous deviez imprimer ces pages, combien y en aurait-il ? A la suite des informations sur Jeanne d'Arc, mettez le nombre trouvé
- 6. Expliquez dans Word comment vous pouvez retrouver chaque site visité très rapidement
- 7. Imprimez votre travail (fonction aperçu) et fermez Word

- 1. Ouvrez Internet Explorer et affichez le site **www.lemonde.fr**
- 2. Sauvegardez l'adresse de ce site dans les favoris dans un dossier à votre prénom.
- 3. Allez sur les sites de l'ANPE ET DE L'ASSEDIC et sauvegardez l'adresse de ces sites dans les favoris dans le dossier à votre prénom.
- 4. Utilisez les liens hypertextes pour visiter d'autres pages.
- 5. Revenez sur la page d'accueil.
- 6. Videz le site de l'historique
- 7. Fermez Internet Explorer

- 1. Choisir **n'importe quelle image** et la sauvegarder sur le disque dur, nommez cette image : Image Internet.
- 2. Trouvez une image de papillon, enregistrez-la sur le disque dur, nommez cette image : Image Internet1.
- 3. Utilisez un moteur de recherche (Google.fr, Yahoo.fr, Voilà.fr, Lycos.fr…) pour obtenir des informations sur votre acteur ou actrice préféré(e).
- 4. Trouvez 2 films dont le réalisateur est Claude LELOUCHE.
- 5. Notez toutes les informations que vous aurez trouvées dans Word
- 6. Après avoir enregistré votre document, imprimez-le (fonction aperçu), puis fermez-le
- 7. Détruisez les fichiers que vous avez créés.

## **CDG 45**

## **Sujet N° 31**

## Enoncé:

A l'aide du moteur de recherche de votre choix, accédez au site du ministère du travail, des relations sociales, de la famille et de la solidarité.

Recherchez le dossier de demande d'aide à la création d'entreprise par les demandeurs d'emploi (pour information, ce formulaire porte le numéro 12254\*02)

Téléchargez le dossier.

Enregistrez le dossier dans mes documents

Imprimez le document (fonction aperçu)

Fermez le document

Détruisez le document

Ajoutez le site du ministère du travail, des relations sociales, de la famille et de la solidarité dans les favoris

Supprimez le site du ministère du travail, des relations sociales, de la famille et de la solidarité des favoris

#### **CDG 45**

## **SUJET N° 32**

## Enoncé:

A l'aide du moteur de recherche de votre choix, accédez au site Service Public

Recherchez sur le site la Demande de certificat d'immatriculation d'un véhicule et sa notice (Pour information, ce formulaire est référencé : Cerfa n°10672\*03)

Téléchargez le formulaire CERFA

Enregistrez le formulaire dans mes documents

Imprimez le document (fonction aperçu)

Fermez le document

Ajoutez le site du service public aux favoris

Détruisez le document sauvegardé

Supprimez des favoris le site du Service public

## Enoncé:

A l'aide du moteur de recherche de votre choix, accéder au site « Service public »

Recherchez sur ce site la Demande de carte personnes handicapées (ce formulaire est référencé : Cerfa n°12689\*01)

Téléchargez le formulaire

Enregistrez le formulaire dans « mes documents »

Imprimez le formulaire (fonction aperçu)

Fermez le document

Détruisez le document

Ajoutez le site Service Public dans les favoris

Supprimez le site Service public des favoris

**CDG 45** 

## **Sujet n° 38**

## Enoncé:

A l'aide du moteur de recherche de votre choix, accédez au site du ministère du travail, des relations sociales, de la famille et de la solidarité

Recherchez le Formulaire du Contrat d'apprentissage ou avenant et sa notice (pour information, ce formulaire porte le numéro 10103-04)

Téléchargez le dossier

Enregistrez le dossier dans mes documents

Imprimez le document (fonction aperçu)

Fermez le document

Détruisez le document

Ajoutez le site du ministère du travail, des relations sociales, de la famille et de la solidarité dans les favoris

Supprimez le site du ministère du travail, des relations sociales, de la famille et de la solidarité des favoris

**CONCOURS ADJOINT ADMINISTRATIF DE 1ère CLASSE - SESSION 2008**

# WORD

- 1. Ouvrez le document « Sujet N°46 Magasin du rêve »
- 2. Mettez la lettre en forme
- 3. Réalisez un publipostage (3 lettres avec un fichier de données que vous aurez créé au préalable)
- 4. N'oubliez pas de mettre la date dans votre lettre, mais en vous servant de Word pour le faire
- 5. Insérez l'objet WordArt au milieu des deux premiers paragraphes
- 6. Insérez le P.S. en note de bas de page
- 7. Enregistrez votre document principal dans un dossier à votre prénom
- 8. Fermez le document

*Sujet N° 46 Magasin du rêve* 

Nous sommes très heureux de vous annoncer l'ouverture prochaine de notre nouvelle agence dans votre département, sous la raison sociale et à l'adresse suivante : Nous serons très heureux de vous recevoir dans ces nouveaux locaux plus proches de votre domicile et de vous proposer de nombreuses ventes promotionnelles. Dans l'attente de faire votre connaissance, nous vous prions d'agréer, nos meilleures salutations.

# **Enoncé :**

- 1. Ouvrez le document « Sujet n° 49 statistiques »
- 2. Justifiez le texte
- 3. Changez la police et la taille de caractère
- 4. Mettez le titre en gras et centré
- 5. Mettez le texte sur deux colonnes
- 6. Changez l'orientation de la page en paysage et choisir un alignement centré
- 7. Enregistrez le document dans un dossier à votre prénom
- 8. Fermez le document
- 9. Supprimez le dossier et le document

# **Les dernières statistiques mensuelles : mars 2008**

29 avril 2008

#### **LE MARCHE DU TRAVAIL EN MARS 2008 (Données CVS)**

#### *Fin mars 2008, 1 905 000 demandeurs d'emploi sont inscrits en catégorie 1*

Le nombre de demandeurs d'emploi inscrits en catégorie 1 augmente de 0,4 % (+8 200) au mois de mars en données corrigées des variations saisonnières (+0,6 % pour les hommes et +0,3 % pour les femmes). Sur un an, le nombre de demandeurs d'emploi de catégorie 1 décroît de 6,5 % (-6,8 % pour les hommes et -6,1 % pour les femmes).

Le nombre de demandeurs d'emploi de moins de 25 ans inscrits en catégorie 1 augmente de 1,1 % au mois de mars et celui des demandeurs d'emploi âgés de 25 à 49 ans de 0,2 % (respectivement de -6,2 % et -6,6 % sur un an). Le nombre de demandeurs d'emploi de 50 ans ou plus croît de 0,6 % au mois de mars (-6,2 % sur un an).

Le nombre de demandeurs d'emploi de catégorie 1+6 baisse de 0,8 % au mois de mars (sont inscrits en catégorie 6 les demandeurs d'emploi ayant exercé une activité occasionnelle ou réduite de plus de 78 heures dans le mois).

En mars, le nombre de chômeurs de longue durée de catégorie 1, inscrits depuis au moins un an à l'ANPE, augmente de 0,7 %. Parmi eux, le nombre de chômeurs inscrits depuis un à deux ans est en hausse de 1,3 % et le nombre de ceux inscrits depuis deux à trois ans diminue de 0,8 %.

#### *Fin mars, 2 005 900 demandeurs d'emploi sont inscrits en catégories 1, 2, 3 hors activité réduite*

Le nombre de demandeurs d'emploi de catégories 1, 2, 3 n'ayant pas exercé d'activité réduite au cours du mois reste stable à 0,0 % (-400) en mars (il s'agit de l'ensemble des demandeurs d'emploi à la recherche d'un emploi, immédiatement disponibles et n'ayant pas travaillé au cours du mois). Sur un an, ce nombre décroît de 8,1 %.

Le nombre de demandeurs d'emploi de catégories 1, 2, 3, 6, 7, 8 (y compris ceux qui ont exercé une activité réduite) diminue de 0,7 % en mars. Sur un an, ce nombre recule de 6,8 %.

#### *Entrées et sorties de l'ANPE en catégorie 1 au cours des trois derniers mois*

Le nombre des inscriptions en catégorie 1 enregistrées à l'ANPE au cours des trois derniers mois augmente de 3,5 % par rapport aux trois mois précédents. Les entrées faisant suite à un licenciement économique augmentent (+2,5 %), de même que celles faisant suite à un licenciement pour un motif autre qu'économique (+3,3 %). Les entrées consécutives à une fin de contrat à durée déterminée, celles concluant une fin de mission d'intérim ainsi que le nombre de premières entrées sont en hausse (respectivement +3,4 %, +7,6 % et +12,9 %).

Les sorties de l'ANPE au cours des trois derniers mois baissent de 1,6 % par rapport aux trois mois précédents. Les sorties pour reprises d'emploi déclarées augmentent (+0,3 %), ainsi que celles pour entrées en stage (+3,9 %)

## **Enoncé :**

- 1. Ouvrez le « Sujet n° 50 centenaire »
- 2. Changez la police et la taille de caractère
- 3. Mettez le titre en gras et centré
- 4. Mettez le document en orientation paysage
- 5. Choisissez un espacement avant les paragraphes de 18 points
- 6. Centrez automatiquement le texte dans la page
- 7. Insérez l'image (fichier image12.jpeg)
- 8. Enregistrez le fichier dans un dossier à votre prénom
- 9. Fermez le fichier
- 10. Supprimez le dossier et le fichier

#### **Sujet n° 50 centenaire**

## **Centenaire du Ministère du travail et de la prévoyance sociale**

#### **Une brève histoire du ministère**

Le 22 mars 1841, après l'enquête du docteur Villermé, la première loi limitant le travail des enfants employés dans les manufactures est adoptée. Elle est à l'origine en 1892 de la création d'un corps d'inspecteurs du travail pour contrôler l'application de la réglementation naissante du travail. Institué par un décret, le premier ministère du travail naît le 25 octobre 1906 ; l'inspection du travail lui est rattachée. L'activité du ministère du travail s'amplifie peu à peu avec le développement de la législation du travail notamment la loi sur les congés payés, la semaine de 40 heures, les conventions collectives…

L'emploi ne devient la responsabilité de la puissance publique qu'à partir de 1945. Par ordonnance du 24 mai 1945, le placement et le contrôle de l'emploi sont assurés par les services régionaux et départementaux de la Main-d'œuvre. Ainsi à la mission traditionnelle de contrôle de la réglementation dont sont chargées les sections d'inspection du travail, s'ajoute une nouvelle mission étendant les champs d'intervention du ministère.

En 1967, un établissement public est créé, chargé du service public de placement, assuré jusqu'alors par les bureaux de la main d'oeuvre ; il s'agit de l'Agence nationale pour l'emploi. Pour faire face à la montée du chômage, la Direction Générale du Travail et de l'Emploi fait place, en 1975, à la Direction des Relations du Travail et à la Délégation à l'Emploi.

A compter de 1985, le Ministère du Travail et de l'Emploi se voit rattaché la Délégation à la Formation professionnelle, à l'origine Délégation interministérielle placée auprès du Premier Ministre.

La création de deux nouvelles directions et d'une nouvelle délégation achèvent la construction progressive du Ministère ; il s'agit de la Direction de l'administration générale et de la modernisation des services créée en 1990 et de la Direction de l'animation de la recherche, des études et des statistiques en 1993.

Le décret du 18 mars 1997 donnera lieu à la Délégation générale à l'emploi et à la formation professionnelle formée à partir de la Délégation à l'emploi et de la Délégation à la formation professionnelle.

Enfin par décret du 22 août 2006, le ministère s'est doté d'une direction générale du travail. Cette nouvelle organisation constitue une étape importante pour renforcer la politique du travail

# Enoncé:

- 1. Ouvrir le document « Sujet n° 51 professionnalis ation »
- 2. Justifier le texte
- 3. Changer la police et la taille de caractère
- 4. Mettre le titre en gras et centré
- 5. Centrer automatiquement le texte dans la page
- 6. Choisir une trame de fond pour les questions, gras, taille 12
- 7. Ajouter des puces aux énumérations
- 8. Enregistrer le document dans un dossier à votre prénom
- 9. Fermer le document
- 10. Supprimer le dossier à votre prénom
# **Les périodes de professionnalisation**

dernière mise à jour le 29 avril 2008

#### **Quels sont les salariés concernés ?**

La possibilité de suivre une formation dans le cadre d'une période de professionnalisation s'adresse aux cinq catégories de salariés suivantes :

les salariés dont la qualification est insuffisante au regard de l'évolution des technologies et de l'organisation du travail ;

les salariés qui comptent 20 ans d'activité professionnelle ou âgés d'au moins 45 ans et disposant d'une ancienneté minimum d'un an de présence dans la dernière entreprise qui les emploie ;

les salariés qui envisagent la création ou la reprise d'une entreprise : les femmes qui reprennent une activité professionnelle après un congé de maternité ou aux hommes et aux femmes après un congé parental ;

les bénéficiaires de l'obligation d'emploi prévue à l'article L. 5212-13 du code du travail, notamment les travailleurs handicapés.

Les périodes de professionnalisation s'adressent aux salariés présents dans l'entreprise et titulaires d'un CDI.

#### **Quel est l'objet des périodes de professionnalisation ?**

La période de professionnalisation a pour objet de permettre à son bénéficiaire : d'acquérir l'une des qualifications prévues à l'article L. 6314-1 du code du travail. Cette qualification doit correspondre aux besoins de l'économie prévisibles à court ou moyen terme et doit également :

soit être enregistrée dans le répertoire national des certifications professionnelles, soit être reconnue dans les classifications d'une convention collective nationale de branche ; soit figurer sur une liste établie par la commission paritaire nationale de l'emploi d'une branche professionnelle ;

de participer à une action de formation dont l'objectif est défini par la commission paritaire nationale de la branche professionnelle dont relève l'entreprise.

Afin de « coller » au plus près aux besoins spécifiques des branches professionnelles, la liste des qualifications accessibles au titre des périodes de professionnalisation sera fixée par les partenaires sociaux, soit dans le cadre d'une convention ou d'un accord collectif de branche, soit, à défaut, par accord collectif conclu entre les organisations représentatives d'employeurs et de salariés signataires d'un accord constitutif d'un OPCA interprofessionnel.

La période de professionnalisation associe des enseignements généraux, professionnels et technologiques à l'acquisition d'un savoir faire par l'exercice dans l'entreprise d'une ou plusieurs activités professionnelles en relation avec les qualifications recherchées.

# Enoncé:

Mise en forme d'un document

- 1. Ouvrez le document « Sujet n° 52 créateurs »
- 2. Justifiez le texte
- 3. Changez la police et la taille de caractère
- 4. Mettez le titre en gras et centré
- 5. Centrez automatiquement le texte dans la page
- 6. Choisissez une trame de fond pour les titres, gras, taille 12
- 7. Ajoutez des puces aux énumérations
- 8. Enregistrez le document dans un dossier à votre prénom
- 9. Fermez le document
- 10. Supprimez le dossier à votre prénom

## **Sujet n° 52 créateurs**

#### **L'aide aux chomeurs créateurs ou repreneurs d'une entreprise**

dernière mise à jour le 29 avril 2008

#### **Synthèse**

L'aide aux chômeurs créateurs ou repreneurs d'entreprise (ACCRE) est l'une des mesures du dispositif d'appui à l'initiative économique gérée par le ministère en charge de l'Emploi au bénéfice de demandeurs d'emploi, salariés licenciés, jeunes, personnes en difficulté… Ce dispositif vise à faciliter tant la structuration des projets de création ou de reprise d'entreprise que le développement des activités ainsi créées, sous forme individuelle ou en société.

L'ACCRE consiste en une exonération de cotisations sociales permettant le maintien, pour une durée déterminée, de certains minima sociaux. Elle peut s'appuyer sur la mobilisation de deux autres mesures complémentaires :

une aide financière dans le cadre du dispositif EDEN (encouragement au développement d'entreprises nouvelles)., une aide au conseil sous forme de chèques conseil permettant au créateur l'accès à une offre d'expertise dont une part du financement est pris en charge par l'Etat.

#### **A savoir**

Différentes aides sont prévues, notamment pour les salariés créateurs d'entreprise, pour les femmes, dans le cadre du Fonds de garantie pour l'initiative des femmes (FGIF) qui consiste à faciliter l'obtention de crédits bancaires, ou pour les porteurs de petits projets, avec le prêt à la création d'entreprise (PCE)… Une information sur l'ensemble des aides existantes est disponible sur le site de l'Agence pour la création d'entreprise : APCE.

## **Enoncé :**

- 1. Ouvrez le document « Sujet n°53 solidarité »
- 2. Justifiez le texte
- 3. Changez la police et la taille de caractère
- 4. Mettez le titre en gras et centré
- 5. Mettez le document en orientation paysage
- 6. Choisissez un espacement avant les paragraphes de 12 points
- 7. Centrez automatiquement le texte dans la page
- 8. Mettez le texte sur deux colonnes
- 9. Imprimez le document (fonction « aperçu »)

# **Journée de la solidarité : les changements dûs à la loi du 16 avril 2008**

17 avril 2008

Les règles applicables, fixées par l'article L. 3133-8 du Code du travail dans sa rédaction issue de la loi du 16 avril 2008 précitée, sont les suivantes :

 Les modalités d'accomplissement de la journée de solidarité seront fixées par accord d'entreprise ou d'établissement ou, à défaut, par accord de branche.

Cet accord pourra prévoir :

1° soit le travail d'un jour férié précédemment ch ômé autre que le 1er mai ;

2° soit le travail d'un jour de réduction du temps de travail ;

 3° soit toute autre modalité permettant le travail de 7 heures précédemment non travaillées en application de dispositions conventionnelles ou des modalités d'organisation des entreprises.

 À défaut d'accord collectif, les modalités d'accomplissement de la journée de solidarité seront définies par l'employeur, après consultation du comité d'entreprise ou, à défaut, des délégués du personnel s'ils existent (on rappellera que jusqu'à présent, et sauf cas particuliers, à défaut d'accord collectif, la journée de solidarité était fixée, par la loi, au lundi de Pentecôte).

Compte tenu des dispositions spécifiques applicables dans ces départements, il est toutefois prévu que, dans les départements de la Moselle, du Haut-Rhin et du Bas-Rhin, l'accord ou, à défaut, la décision de l'employeur ne peut déterminer ni le premier et le second jours de Noël ni, indépendamment de la présence d'un temple protestant ou d'une église mixte dans les communes, le Vendredi Saint comme la date de la journée de solidarité.

Les autres règles régissant la journée de solidarité demeurent inchangées.

#### **Dispositions exceptionnelles pour 2008**

À compter du 17 avril 2008, date de publication de la loi n° 2008-351 du 16 avril 2008 précitée, et à titre exceptionnel pour l'année 2008, il est prévu qu'à défaut d'accord collectif, l'employeur pourra définir unilatéralement les modalités d'accomplissement de la journée de solidarité après consultation du comité d'entreprise ou, à défaut, des délégués du personnel s'ils existent.

**Fonction publique** Sont également modifiées les dispositions applicables aux fonctionnaires et agents non titulaires des trois fonctions publiques (Etat, territoriale, hospitalière)

# **Enoncé :**

- 1. Ouvrez le document « Sujet n° 54 dépendance »
- 2. Justifiez le texte
- 3. Changez la police et la taille de caractère
- 4. Mettez le titre en gras et centré
- 5. Construisez un tableau pour le programme
- 6. Centrez automatiquement le texte dans la page
- 7. Enregistrez le document dans un dossier à votre prénom
- 8. Fermez le document
- 9. Supprimez le dossier

## **Sujet n° 54 dépendance**

# **5è risque - dépendance : Concertation avec les partenaires sociaux**

2 avril 2008

Dans le cadre de la mise en place du 5ème risque Dépendance engagé à la demande du Président de la République, Xavier BERTRAND, Ministre du Travail, des Relations sociales, de la Famille et de la Solidarité et Valérie LETARD, Secrétaire chargée de la Solidarité, débuteront, jeudi 03 avril 2008, la concertation avec les partenaires sociaux.

#### **Programme de jeudi 03 Avril**

- 08h00 Rencontre avec la CFTC
- 09h15 Rencontre avec la CFDT
- 10h30 Rencontre avec FO
- 11h45 Rencontre avec le MEDEF, la CGPME et l'UPA
- 14h30 Rencontre avec la CFE-CGC
- 16h30 Rencontre avec la CGT

# **Enoncé :**

- 1. Ouvrez le document « Sujet n° 55 Assistante Mate rnelle »
- 2. Justifiez le texte
- 3. Changez la police et la taille de caractère
- 4. Mettez le titre en gras et centré
- 5. Centrez automatiquement le texte dans la page
- 6. Ajoutez une numérotation automatique aux énumérations, puis les mettre en gras et souligné
- 7. Enregistrez le document dans un dossier à votre prénom
- 8. Fermez le document
- 9. Supprimez le dossier à votre prénom

## **Sujet n° 55 Assistante maternelle**

### Assistante Maternelle

17 juillet 2007

Sachez-le : la « Convention Collective Nationale (CCN) des assistants maternels du particulier employeur » du 1er juillet 2004 (brochure n°3317) e st consultable gratuitement sur le site : www.legifrance.gouv.fr

Le contrat doit-il être écrit ?

Un contrat de travail doit être conclu entre l'assistante maternelle et son employeur (en l'occurrence les parents de l'enfant). Il est obligatoirement écrit et établi pour chaque enfant (l'obligation de signer un contrat pour chaque enfant est prévu par la CCN mais pas par le statut législatif). Il est rédigé en deux exemplaires datés, paraphés et signés par l'employeur et le salarié qui en garde un exemplaire (CCN, art. 4).

Quelle est la valeur de l'engagement réciproque ?

Il s'agit d'un contrat qui engage les parties qui le signent. Le contenu du contrat de travail est libre sous réserve du respect des dispositions légales, règlementaires et conventionnelles régissant le statut des assistantes maternelles. Le contrat doit, en tout état de cause, comporter les mentions obligatoires prévues à l'article 4 de la CCN reprises, pour l'essentiel, par l'article D. 773-7 du Code du travail.

Peut-on prévoir des clauses particulières dans le contrat de travail concernant les soins de l'enfant ? Le contrat de travail doit préciser les conditions d'emploi de l'assistante maternelle, mais aussi les conditions d'accueil de l'enfant. Ainsi, les parents peuvent énoncer une série de consignes concernant son régime alimentaire, ses modes de déplacement (par exemple : autorisation ou non pour l'assistante maternelle de le transporter en voiture), les sorties, les soins à lui prodiguer… Peut-on faire un CDD avec une assistante maternelle ? Et si oui dans quel cas ?

En règle générale, il est conseillé de conclure un contrat de travail à durée indéterminée avec une assistante maternelle (CDI) même si ce mode de garde est utilisé pour une période limitée. En effet, le CDD est plus contraignant car les règles spécifiques prévues dans ce cas par le code du travail s'appliquent. La conclusion d'un CDD pourrait toutefois se justifier dans certaines circonstances particulières, par exemple en cas de remplacement de l'assistante maternelle absente pour maladie, maternité, accident…

La mensualisation est-elle obligatoire ?

Oui. Lorsque l'accueil est régulier, le salaire de base de l'assistante maternelle doit être mensualisé, et ce quel que soit le nombre d'heures d'accueil par semaine et le nombre de semaines d'accueil dans l'année (CCN, art. 7). Si l'accueil s'effectue sur une année complète (52 semaines y compris les congés payés du salarié), le salaire mensuel brut de base est égal au salaire horaire brut x nombre d'heures d'accueil par semaine x 52/12. Ce salaire est ainsi versé tous les mois, y compris pendant les périodes de congés payés, sous réserve des droits acquis au cours de la période de référence.

## **Enoncé :**

- 1. Ouvrez le document « Sujet n° 56 retraites »
- 2. Justifiez le texte
- 3. Changez la police et la taille de caractère
- 4. Mettez le titre en gras et centré
- 5. Construisez un tableau pour le programme
- 6. Centrez automatiquement le texte dans la page
- 7. Enregistrez le document dans un dossier à votre prénom
- 8. Fermez le document
- 9. Supprimez le dossier à votre prénom

# Concertation sur les retraites : les ministres concernés reçoivent les partenaires sociaux

Dans le cadre du rendez-vous 2008 sur les retraites engagé à la demande du Président de la République, Xavier BERTRAND, Ministre du Travail, des Relations sociales, de la Famille et de la Solidarité poursuivra avec Laurent WAUQUIEZ, Secrétaire d'Etat, Chargé de l'Emploi et André SANTINI, Secrétaire d'Etat chargé de la Fonction Publique, la concertation avec les partenaires sociaux.

### Programme du lundi 28 avril

- 07h00 Rencontre avec la CGPME
- 08h15 Rencontre avec la CFE-CGC
- 09h30 Rencontre avec FO
- 10h45 Rencontre avec la CFTC
- 12h00 Rencontre avec le MEDEF
- 14h30 Rencontre avec la CGT
- 15h45 Rencontre avec l'UPA
- 17h00 Rencontre avec la CFDT

A l'issue des rencontres, Xavier BERTRAND fera une déclaration à la presse, en présence de Laurent WAUQUIEZ et André SANTINI.

## **Enoncé :**

- 1. ouvrez le document sujet n° 57 60 ans
- 2. Justifiez le texte
- 3. Changez la police et la taille de caractère
- 4. Mettez le titre en gras et en centré
- 5. Centrez automatiquement le texte dans la page
- 6. Choisissez une trame de fond pour les titres, gras, taille 12
- 7. Ajoutez des puces aux questions
- 8. enregistrez le document dans un dossier à votre prénom
- 9. fermez le document
- 10. supprimez le dossier à votre prénom

## **Pour laisser à chaque salarié la possibilité de poursuivre son activité au-delà de 60 ans**

## **La surcote**

## **Pour qui ?**

Le salarié qui remplit les conditions pour partir en retraite à taux plein et qui choisit de poursuivre son activité après 60 ans améliore sa pension.

## **Comment ?**

De 3% la première année, puis de 4% par an les années suivantes et de 5% par an après 65 ans.

## **La retraite progressive**

### **Pourquoi ?**

La retraite progressive offre la possibilité d'instaurer une période de transition souple entre activité et départ en retraite. Elle favorise la transmission des savoir-faire.

### **Pour qui ?**

Ce dispositif est ouvert aux salariés de votre entreprise, âgés de plus de 60 ans, justifiant de 150 trimestres validés et qui travaillent à temps partiel.

### **Comment ?**

Les salariés bénéficient alors d'une partie de sa pension (base et complémentaires), qui varie en fonction de la durée travaillée, tout en continuant à améliorer leurs droits à retraite définitifs.

## **Le cumul emploi-retraite**

### **Comment ?**

Pour reprendre une activité, un retraité doit respecter un plafond de revenus (salaire et pensions) égal à la moyenne de ses trois derniers mois de salaires ou à 1,6 SMIC si ce montant lui est plus favorable (ce dernier plafond sera définitivement fixé par le Parlement fin 2006). Un délai de six mois doit être respecté avant une reprise d'activité chez son dernier employeur.